## PRESS

HANDBUCH

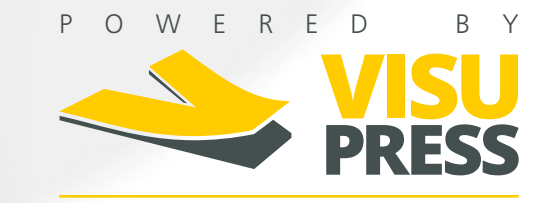

**THORSIS TECHNOLOGIES WIR VERBINDEN TECHNOLOGIEN** MEDIZINTECHNIK INDUSTRIEAUTOMATION VERKEHRSTELEMATIK

## **Inhaltsverzeichnis**

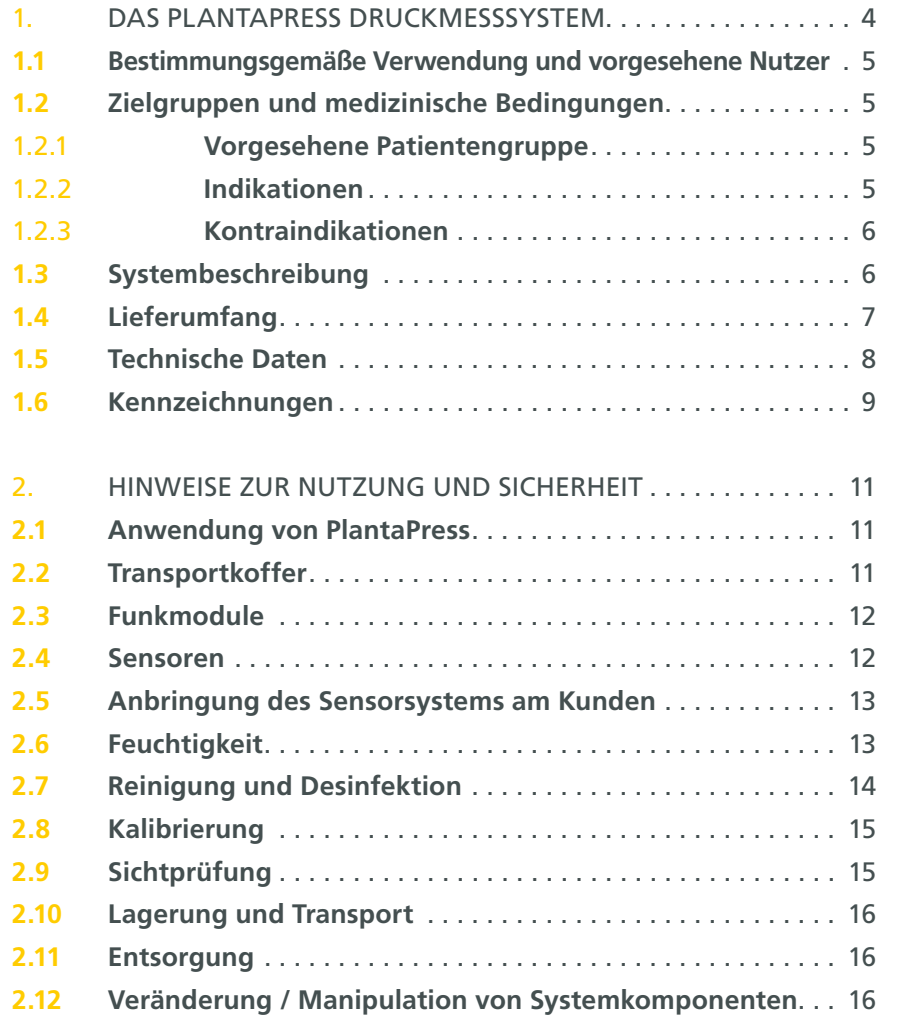

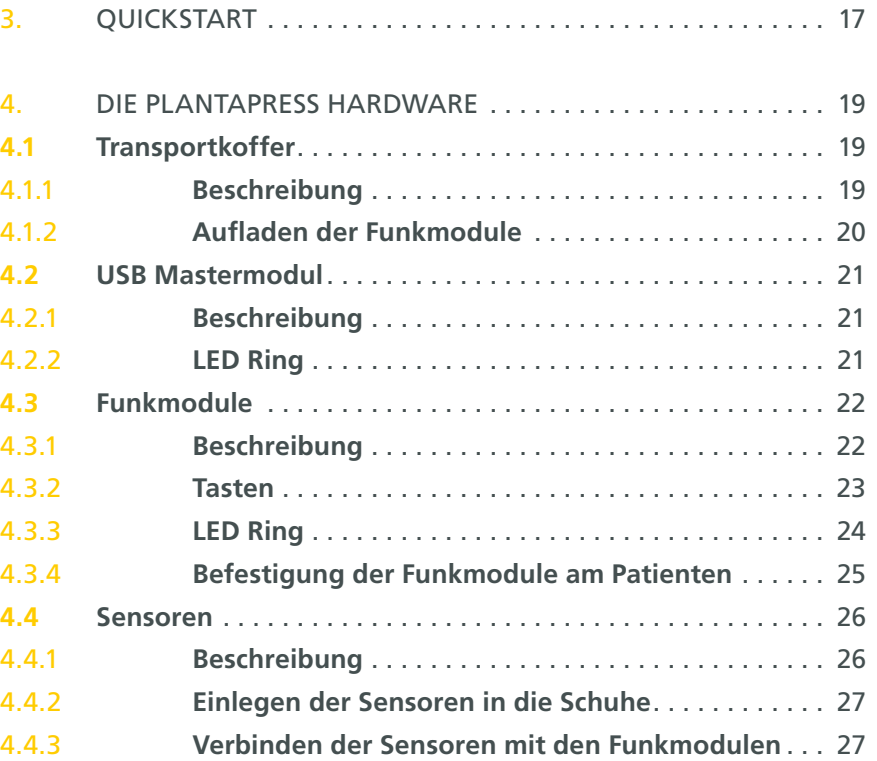

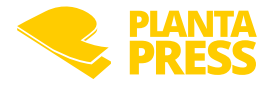

## **Inhaltsverzeichnis**

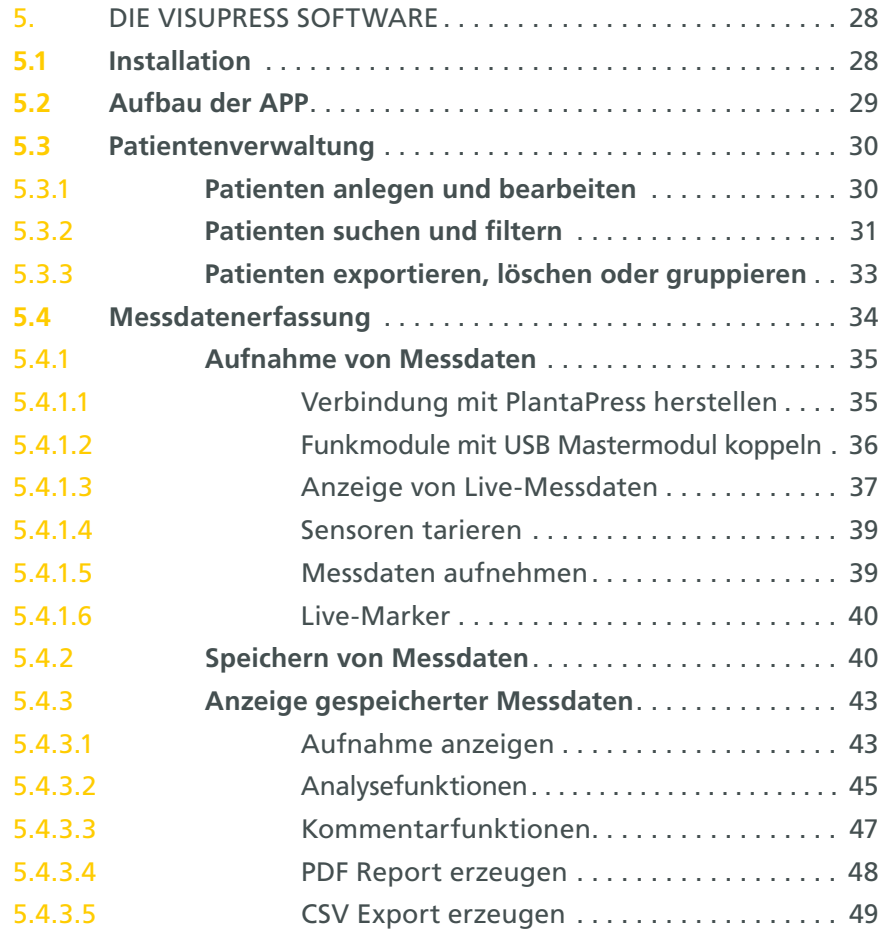

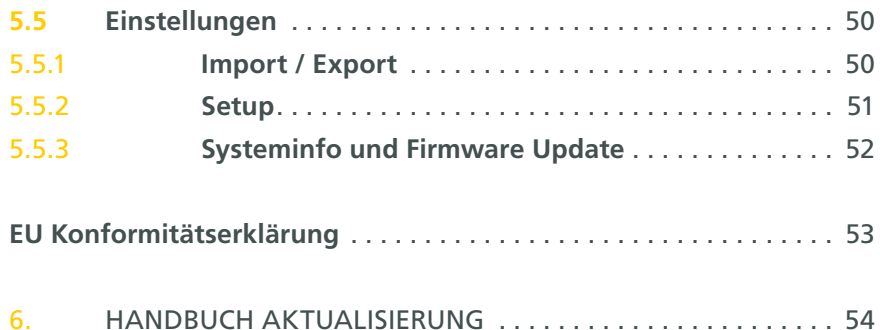

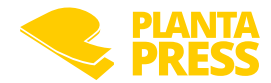

### <span id="page-3-0"></span>**1. Das PlantaPress Druckmesssystem**

#### 1.1 Bestimmungsgemäße Verwendung und vorgesehene Nutzer

Das Produkt PlantaPress wird bestimmungsgemäß angewendet zur kurzzeitigen Erfassung von statischen und dynamischen Druckverteilungen im Kontext medizinischer Fragestellungen (z.B. im Bereich der Orthopädie, Diabetologie, Dekubitusprophylaxe, Sportmedizin u.a.). Anatomisch angepasste Sensoren ermöglichen die Untersuchung verschiedener Körperregionen (z.B. fußförmige Sensoren oder Sensoren für Sitz- und Liegeflächen). Die mit PlantaPress gewonnenen Druckverteilungen werden bestimmungsgemäß als Hilfsmittel für die Herstellung von kundenindividuellen Lagerungssystemen genutzt (z.B. orthopädische Schuh- und Fußversorgungen, anatomisch angepasste Sitzpolster oder Liegematten). Darüber hinaus lässt sich mit PlantaPress im Rahmen der Qualitätskontrolle die Wirksamkeit der hergestellten Lagerungssysteme überprüfen.

PlantaPress ist stets als Ergänzung zu anderen diagnostischen und handwerklichen Verfahren zu sehen. Eine Beurteilung des individuellen Zustandes der untersuchten Körperregion, die Festlegung druckentlastender Maßnahmen oder die Anpassung von Patientenlagerungssystemen darf nicht allein aus den mit PlantaPress gewonnenen Messergebnissen und Darstellungen erfolgen! Es liegt in der Verantwortung des Anwenders (z. B. Arzt bzw. Orthopädietechniker), einen Abgleich der Schlussfolgerungen aus den Messergebnissen mit weiteren geeigneten Untersuchungsmethoden durchzuführen. PlantaPress adressiert daher ausschließlich medizinisches Fachpersonal wie z.B. Ärzte, Sportmediziner, Orthopädietechniker u.ä.

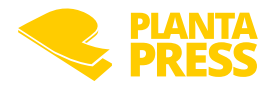

#### <span id="page-4-0"></span>1.2 Zielgruppen und medizinische Bedingungen

#### 1.2.1 Vorgesehene Patientengruppe

PlantaPress adressiert Patienten mit einem Bedarf an individuellen Lagerungssystemen. Dies umfasst insbesondere folgende Gruppen:

- Patienten mit einem Bedarf an individueller Einlagen- und Maßschuhversorgung mit einem Patientengewicht zwischen 40kg und 120kg und einer Schuhgröße zwischen 35 und 46. Für Patienten außerhalb dieser Spezifikation sind Sonderanfertigungen möglich.
- Patienten mit erhöhtem Dekubitusrisiko mit einem Körpergewicht zwischen 40 und 120 kg. Diese Patientengruppe umfasst insbesondere Patienten die regelmäßig im Rollstuhl sitzen oder längerfristig bettlägerige Patienten, die einen Bedarf an druckentlastenden Sitz- oder Liegepolstern haben. Für Patienten außerhalb dieser Spezifikation sind ggf. Sonderanfertigungen möglich.

PlantaPress ist ein ergänzendes Hilfsmittel zur Identifikation und Lokalisierung von Druckspitzen und Belastungszonen an den untersuchten Körperregionen, die potenziell zu Schmerz- oder Entzündungszuständen führen können. In diesem Kontext kann PlantaPress als Hilfsmittel zur Herstellung druckentlastender Lagerungssysteme genutzt werden. PlantaPress kann keine Krankheiten diagnostizieren.

#### 1.2.2 Indikationen

PlantaPress ist ein ergänzendes Hilfsmittel für folgende Indikationen:

- diabetische- oder rheumatische Füße,
- Fußfehlstellungen und –deformationen,
- orthopädische Probleme am Fuß,
- Dekubitus (Kategorie I).

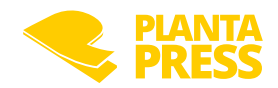

#### <span id="page-5-0"></span>1.2.3 Kontraindikationen

Eine Verwendung von PlantaPress ist nicht zulässig, wenn:

- der Proband nicht in der Lage ist, die für den Messvorgang erforderliche Aktivität sicher durchzuführen,
- der Proband nicht in der Lage ist, die für den Messvorgang erforderliche Haltung sicher einzunehmen (z.B. Stehen / Sitzen)
- der Proband offene Wunden im Bereich der zu untersuchenden Körperregion aufweist.

#### 1.3 Systembeschreibung

PlantaPress besteht aus geometrisch an die zu untersuchende Körperregion angepassten Drucksensoren. Jeder Drucksensor beinhaltet bis zu 256 drucksensitive Messpunkte.

Es sind Sensoren in Sohlen- und Rechteckform verfügbar.

Abhängig vom Sensortyp und der zu untersuchenden Körperregion werden die Sensoren in die Schuhe des Patienten eingelegt oder auf Sitz-/Liegeflächen aufgelegt. Jeder Sensor wird mit einem Funkmodul verbunden, welches die Sensordaten erfasst, zwischenspeichert und drahtlos an ein zentrales Mastermodul überträgt.

Das Mastermodul dient als Kommunikationszentrale und wird an einem freien USB Port am PC angeschlossen. Das Mastermodul kann zeitgleich die Sensordaten von bis zu 4 Funkmodulen erfassen.

Die Bedienung und Messdatenanzeige erfolgt mit der Windows-Software "VisuPress". VisuPress verfügt über eine moderne Bedienoberfläche, welche die Durchführung von Druckmessungen optimal unterstützt. Folgende Funktionen sind in VisuPress enthalten:

- Patientenverwaltung
- Anzeige von Echtzeit-Messdaten
- Druckverteilung
- Schwerpunkt
- Aufnahmefunktion
- Abspielfunktion (Echtzeit und Zeitlupe)
- Analysefunktionen
- Ganglinie
- Durchschnittswerte
- Druckmaxima
- Schwerpunktverlauf
- PDF-Reporterstellung
- CSV-Datenexport

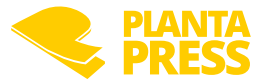

### <span id="page-6-0"></span>1.4 Lieferumfang

Das PlantaPress Druckmesssystem ist in einem kompakten Transportkoffer mit integrierter Ladefunktion untergebracht. Folgende Systembestandteile sind im Standard-Lieferumfang enthalten:

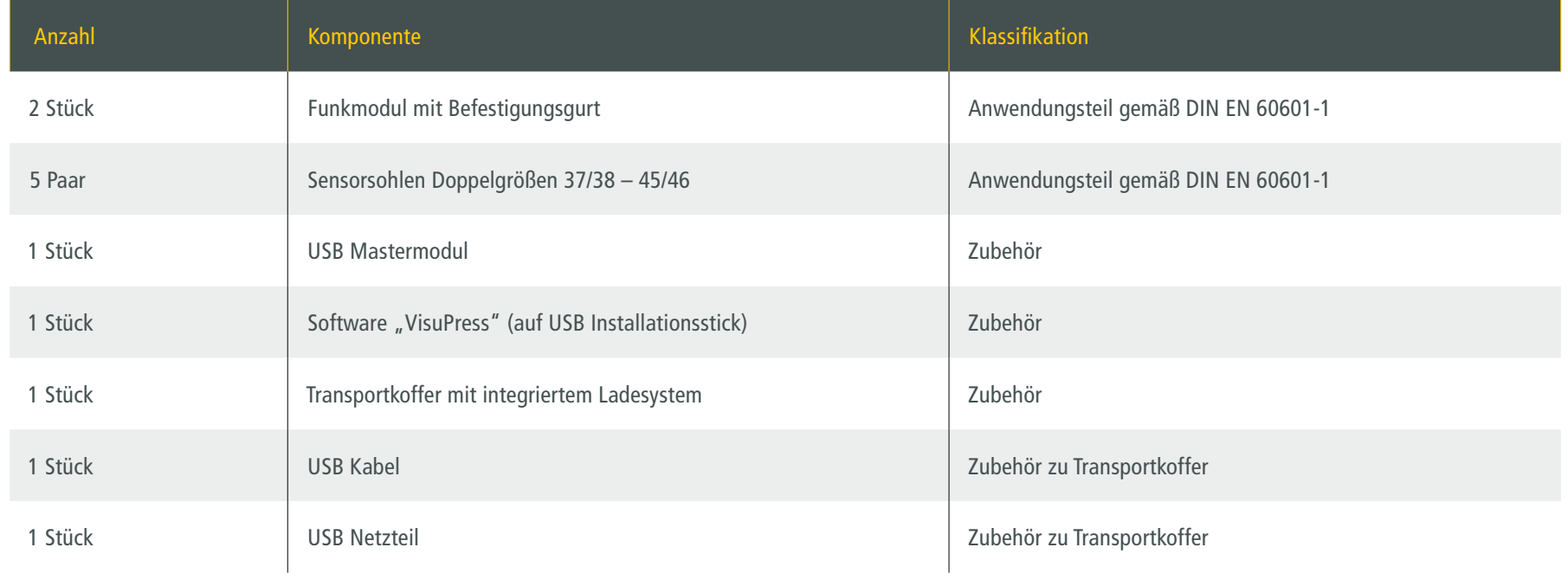

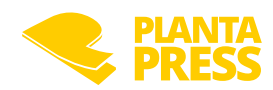

#### <span id="page-7-0"></span>1.5 Technische Daten

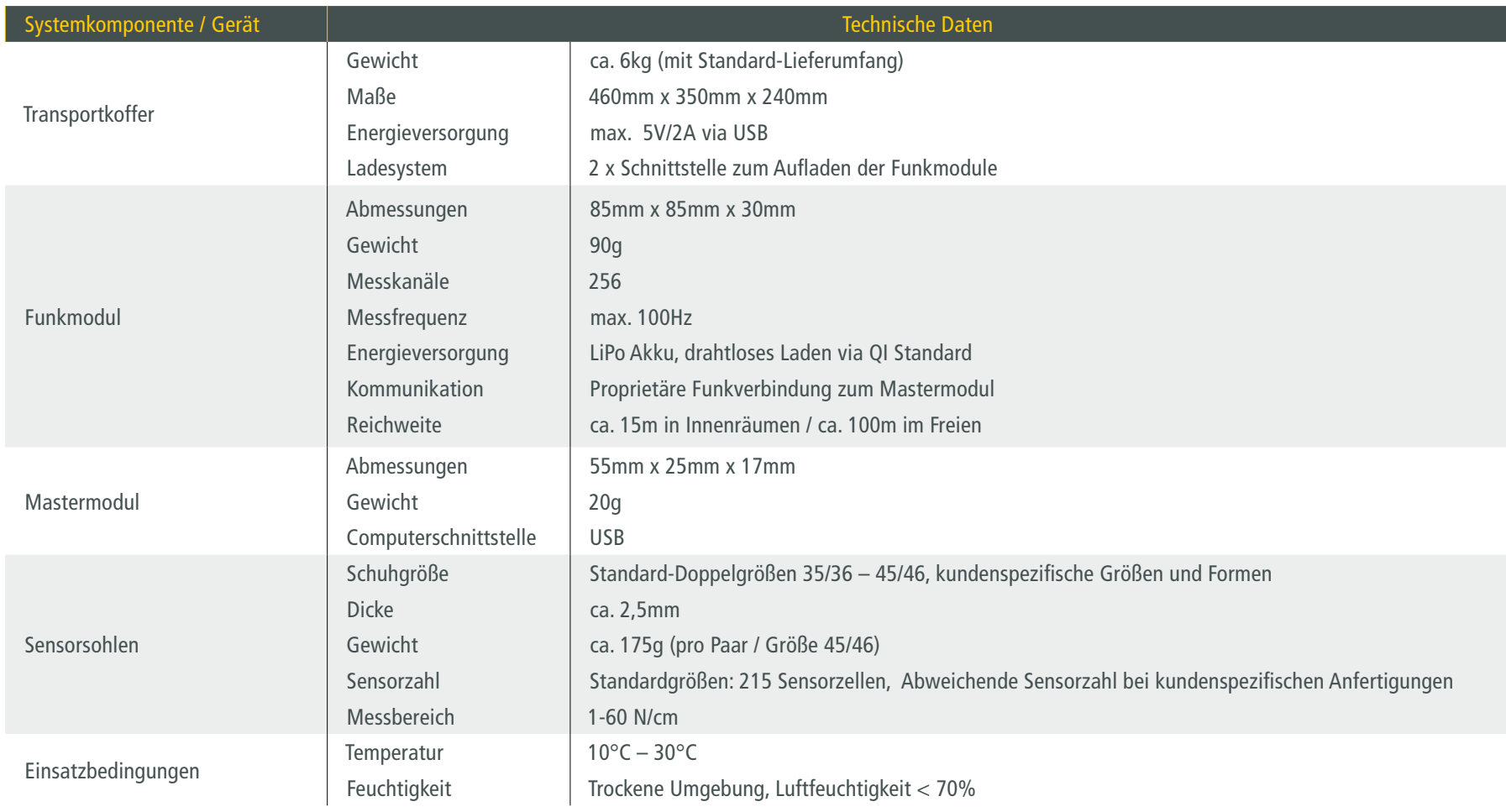

#### Systemanforderungen PC

Desktop PC oder Notebook mit Windows 10 oder 11 / 64 Bit (mit aktueller Version), mind. Intel Core Prozessor i5 / i7 (4.Gen) oder AMD Ryzen 3 / 5 4xxx / 7 3xxx oder neuer, mind. 8GB oder mehr Arbeitsspeicher, DirectX 11 Grafik, Bildschirm mit Full HD Auflösung (1920x1080)

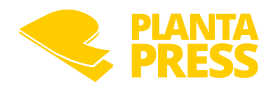

#### <span id="page-8-0"></span>1.6 Kennzeichnungen

Auf den Typenschildern der Systemkomponenten sind wichtige Angaben und sicherheitsrelevante Informationen anhand von Piktogrammen dargestellt. Die verwendeten Zeichen und Symbole werden in der nachfolgenden Tabelle erläutert:

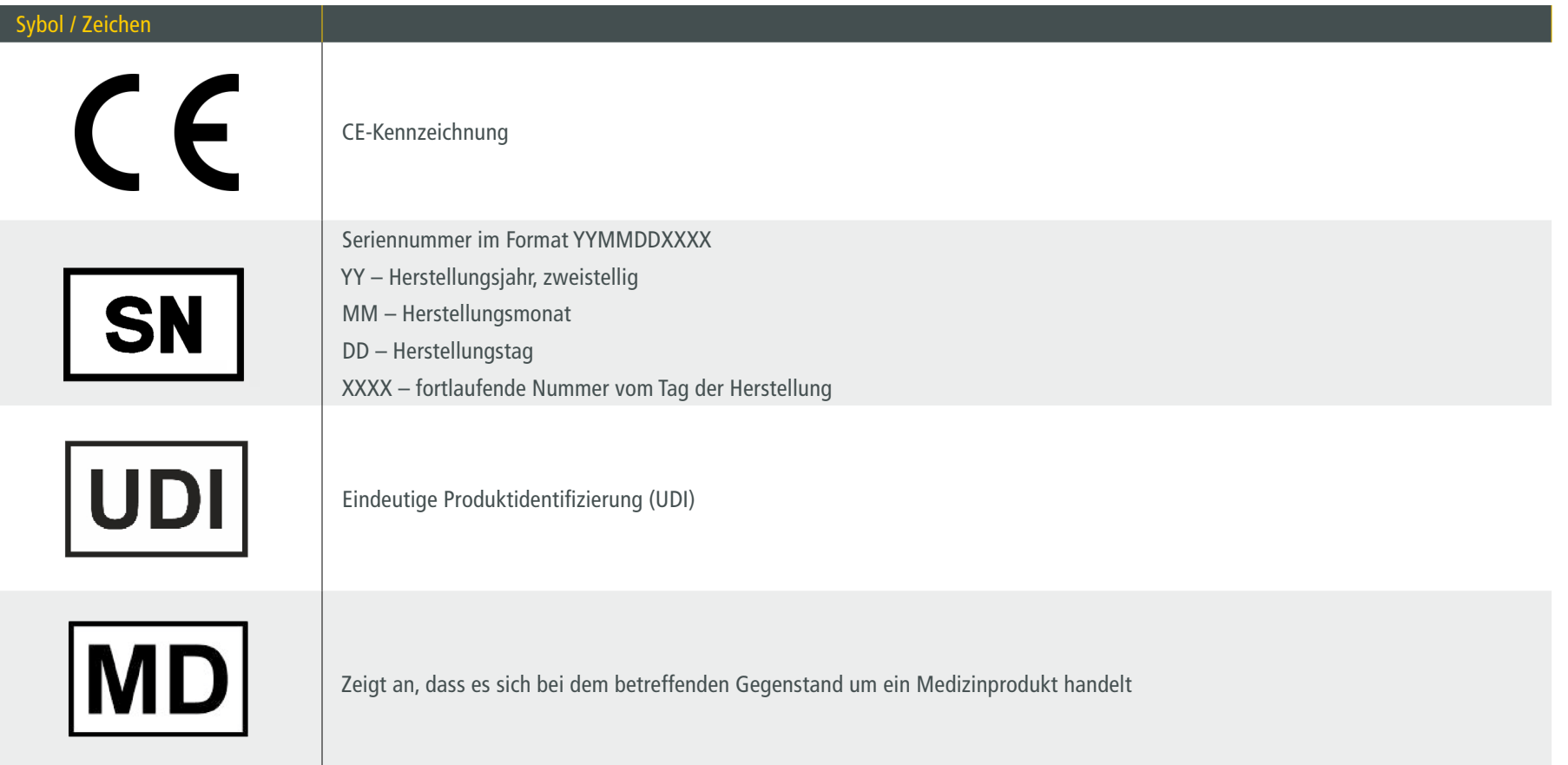

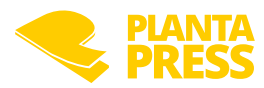

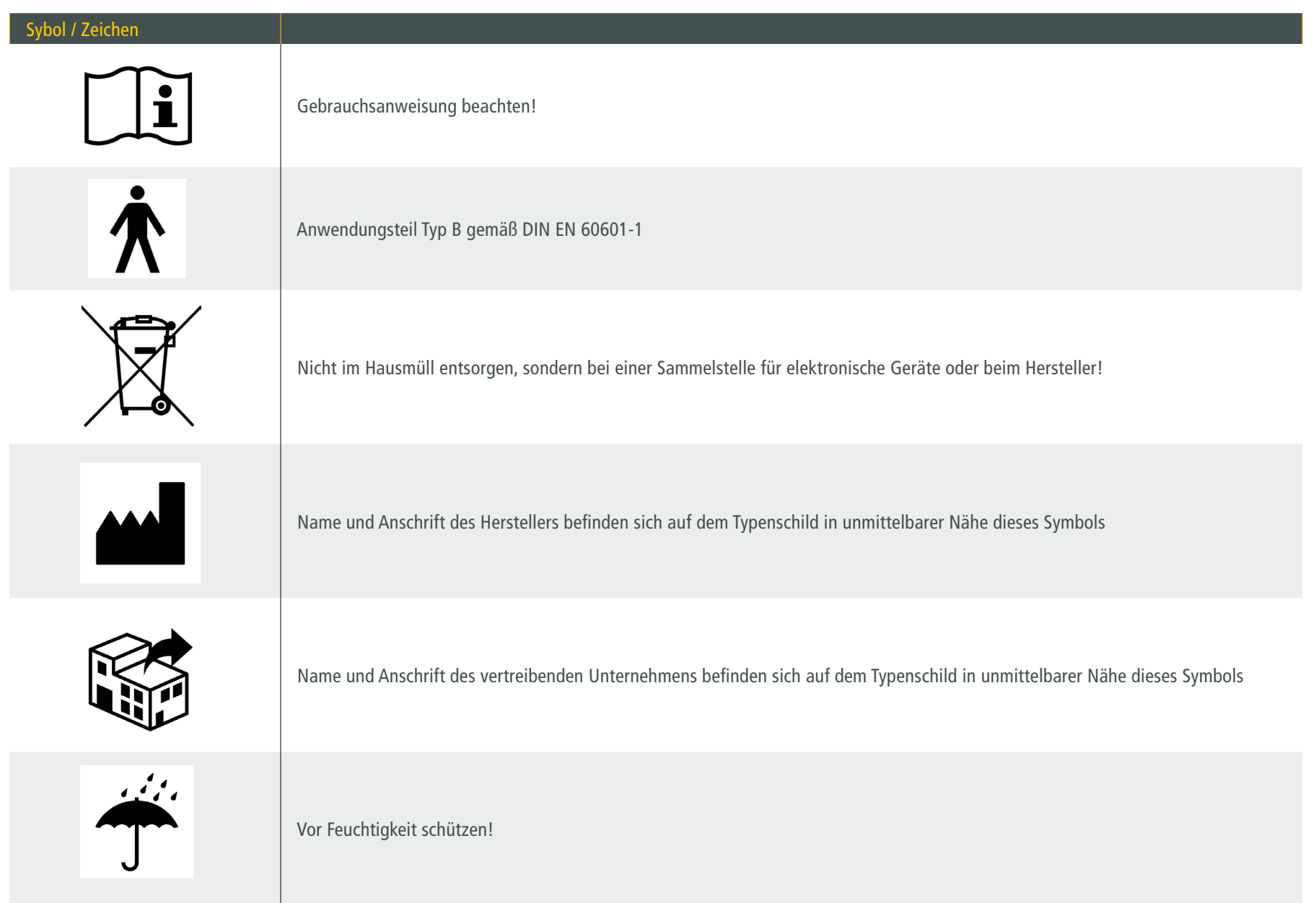

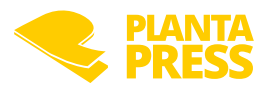

## <span id="page-10-0"></span>**2. Hinweise zur Nutzung und Sicherheit**

**Meldung von Vorfällen:**

**Alle im Zusammenhang mit dem Produkt aufgetretenen schwerwiegenden Vorfälle sind dem Hersteller und der zuständigen Behörde des Mitgliedstaats, in dem der Anwender und/oder der Patient niedergelassen ist, zu melden!**

**Datenschutz:**

**Zum Schutz vor Datenmissbrauch durch Zugriff auf gespeicherte personenbezogene Daten, darf das VisuPress ausführende Gerät (z.B. PC, Laptop) während des Betriebs nicht im ungesperrten Zustand unbeaufsichtigt bleiben.**

#### 2.1 Anwendung von PlantaPress

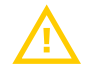

**Die Anwendung von PlantaPress ist auf die Außenflächen des menschlichen Körpers beschränkt. PlantaPress ist nicht für Langzeituntersuchungen vorgesehen. Die Untersuchungsdauer sollte maximal 15 Minuten betragen.**

#### 2.2 Transportkoffer

Der Transportkoffer dient dem sicheren Transport und dem Laden der Funkmodule. Der Transportkoffer ist am Transportgriff zu tragen. Beim Abstellen auf dem Boden oder auf Tischen ist auf einen sicheren Stand zu achten.

Beim Schließen des Kofferdeckels besteht eine erhöhte Klemm-/Quetschgefahr.

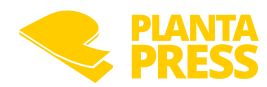

#### <span id="page-11-0"></span>2.3 Funkmodule

#### Lithium-Polymer Akku

Die Funkmodule verfügen über einen integrierten Lithium-Polymer Akku. Um Beschädigungen des Akkus zu vermeiden, dürfen die Funkmodule nicht geöffnet oder erhöhter Feuchtigkeit ausgesetzt werden. Ein Austausch des Lithium-Polymer Akkus darf nur durch den Hersteller des PlantaPress-Systems erfolgen.

#### Laden der Funkmodule

Die Funkmodule dürfen nur vom integrierten Ladesystem des Transportkoffers aufgeladen werden.

Sollte der Koffer über eine drahtlose Ladefunktion verfügen, sollte für ein effizientes Laden der Funkmodule der Kofferdeckel geöffnet sein. Die Ladedauer verlängert sich bei drahtlosem Laden, wenn der Kofferdeckel geschlossen ist.

#### Erwärmung der Funkmodule

Während des Ladevorganges erwärmen sich die Funkmodule. Dies kann zu unangenehmen Empfindungen beim Patienten führen. Applizieren Sie die Funkmodule daher nicht im warmen Zustand am Patienten!

#### 2.4 Sensoren

Die Sensorsohlen dürfen nicht durch scharfkantige oder spitze Gegenstände beschädigt werden. Die Sensorfläche und das Anschlusskabel dürfen nicht geknickt werden. Der minimal zulässige Biegeradius beträgt 15 mm. Zugbelastungen am Sensorkabel sind zu vermeiden.

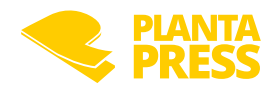

#### <span id="page-12-0"></span>2.5 Anbringung des Sensorsystems am Kunden

Die Sensorsohlen müssen derart in den Schuh eingelegt werden, dass die Anschlussleitungen auf den Außenseiten der Beine aus dem Schuh herausgeführt werden. Die Funkmodule sind mit den mitgelieferten Befestigungsgurten an den Außenseiten der Unterschenkel zu befestigen und mit den Sensorsohlen zu verbinden.

Eine Schlaufenbildung durch das Sensorkabel ist dabei zu vermeiden. Bei Bedarf sollten weitere Fixierungen vorgenommen werden, um ein Hängenbleiben der Kabel oder Funkmodule zu vermeiden. Bei der Anwendung an Patienten mit Gehstörungen ist der Untersucher in besonderer Weise angehalten, den Kunden während der Messung zu überwachen und ein Stürzen zu verhindern.

**Aus hygienischen Gründen darf PlantaPress nicht barfuß angewendet werden. Ein direkter Hautkontakt ist durch die Verwendung von Socken zu vermeiden. Das Funkmodul muss ebenfalls über der Kleidung (Hose / Sockenschaft o.ä.) angebracht werden.**

Eine genaue Beschreibung zum ["Befestigung der Funkmodule am Patienten"](#page-24-1) ist in Abschnitt [4.3.4 auf Seite 25](#page-24-1) und das ["Einlegen der Sensoren in die Schuhe"](#page-26-1) in Abschnitt [4.4.2 auf Seite 27](#page-26-1) beschrieben.

#### 2.6 Feuchtigkeit

PlantaPress darf nur in trockenen Umgebungen eingesetzt werden. Die Anwendung in feuchten Umgebungen (z.B. im Außenbereich bei Regen) oder die Handhabung von Flüssigkeiten während der Nutzung von PlantaPress sind daher nicht zulässig.

**Eine Kontamination mit Wundflüssigkeiten ist zu vermeiden!**

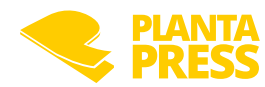

#### <span id="page-13-0"></span>2.7 Reinigung und Desinfektion

Aus hygienischen Gründen und im Rahmen des Gesundheitsschutzes, müssen alle wiederverwendbaren Medizinprodukte, nach jeder Anwendung am Patienten gereinigt und desinfiziert werden. Die Hygienevorschriften der einzelnen nationalen und länderübergreifenden gesetzlichen Bestimmungen von Arztpraxen, Sanitätshäusern und Kliniken sind zu beachten. Die folgenden Parameter für die Reinigung und Desinfektion sind einzuhalten, da diese einem validierten Verfahren unterzogen wurden. Die Sauberkeit der Medizinprodukte kann nicht gewährleistet werden, wenn die Aufbereitung mit abweichenden Parametern durchgeführt wird.

**Verschmutzte bzw. verwendete Medizinprodukte sind während des Gebrauchs von den sauberen Medizinprodukten zu trennen! Verwenden Sie nur alkoholfreie Desinfektionstücher! Verwenden Sie keine flüssigen Desinfektionsmittel!**

#### Reinigungsanweisung

- 1. Planta Press Sensorsohle und Funkmodul bis zur vollständigen Benetzung mit alkoholfreien Desinfektionstüchern abwischen und über die gesamte Einwirkzeit abtrocknen lassen.
- 2. Visuelle Überprüfung der Reinheit auf der Oberfläche des Medizinproduktes.

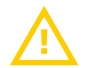

**Wiederholen Sie die Schritte 1-2, wenn sichtbare Verunreinigungen zu erkennen sind.**

Überprüfen Sie anschließend das Medizinprodukt auf Unversehrtheit.

Das Medizinprodukt muss frei von sonstigen Verunreinigungen, Verschleiß oder Beschädigungen sein.

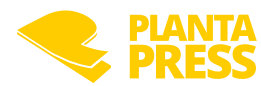

#### <span id="page-14-0"></span>2.8 Kalibrierung

Die Kalibrierung der Sensorsohlen muss mindestens einmal jährlich oder alle 5000 Schritte (je nachdem, was zuerst eintritt) durch den Hersteller überprüft werden. Die Sensoren müssen dazu zum Hersteller eingesandt werden. Die VisuPress-Software verfügt über eine Hinweisfunktion zur Kalibrierung.

#### 2.9 Sichtprüfung

Folgende Sichtkontrollen sind mindestens einmal im Monat durch den Anwender durchzuführen:

#### Sichtkontrolle der Sensorsohlen

- Sensoroberfläche sauber?
- Sensoroberfläche und Kabel frei von Knicken und oberflächlichen Beschädigungen?
- Anschlussstecker ohne Beschädigungen?

#### Sichtkontrolle der Funkmodule und des Mastermoduls

- Funkmodule und Mastermodul sauber und ohne Beschädigungen?
- Befestigungsgurte inkl. Schließschnalle ohne Beschädigungen?

#### Sichtkontrolle des Transportkoffers

- Transportkoffer sauber und ohne Beschädigungen?
- Überprüfung der elektrischen Komponenten durch Elektrofachkraft (1 x jährlich)

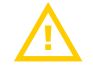

**Sollte Sie Schäden feststellen, wenden Sie sich bitte an den Hersteller.**

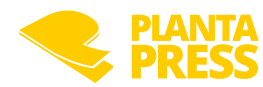

#### <span id="page-15-0"></span>2.10 Lagerung und Transport

Zum Schutz vor Staub, Feuchtigkeit und sonstigen Verunreinigungen oder Beschädigungen sind die Systemkomponenten im Transportkoffer zu lagern und zu transportieren. Bitte achten Sie stets darauf, die Sensorsohlen nur in den dafür vorgesehenen Fächern des Transportkoffers zu lagern.

**Auf keinen Fall dürfen die Sensoren geknickt oder gefaltet verpackt werden.**

#### 2.11 Entsorgung

Die Entsorgung des Medizinprodukts muss in Übereinstimmung mit den örtlich geltenden Vorschriften und Umweltbestimmungen erfolgen. Der Verschmutzungsgrad des Medizinprodukts muss berücksichtigt werden - eine Dekontamination vor der Entsorgung kann daher als notwendig erachtet werden.

Die Komponenten des Medizinproduktes enthalten elektronische Bauteile und sind deshalb bei Defekt als Elektronikschrott zu entsorgen bzw. an den Hersteller zurückzugeben.

#### 2.12 Veränderung / Manipulation von Systemkomponenten

Jegliche Veränderung und Manipulation von Systemkomponenten sowie nicht bestimmungsgemäßer Gebrauch können zum Versagen führen und lassen jegliche Gewährleistungsansprüche erlöschen!

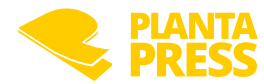

## <span id="page-16-0"></span>**3. Quickstart**

Nachfolgend werden die wichtigsten Schritte beschrieben, die Sie ausführen müssen um Ihre erste erfolgreiche Druckmessung mit dem PlantaPress-Druckmesssystem durchzuführen:

- 1. Bei der ersten Verwendung von PlantaPress installieren Sie bitte die VisuPress Software von dem mitgelieferten USB-Installationsstick auf Ihrem PC mit Windows 10 oder Windows 11 Betriebssystem.
- 2. Stecken Sie das USB Mastermodul in einen freien USB-Port ihres PCs. Das USB Mastermodul pulsiert zunächst gelb. Ist der PC mit dem Internet verbunden, wird der erforderliche USB-Treiber automatisch installiert, andernfalls installieren Sie den Treiber bitte von dem mitgelieferten USB-Installationsstick.
- 3. Schalten Sie nun die Funkmodule ein. Nach wenigen Augenblicken pulsieren sowohl die Funkmodule, als auch das Mastermodul grün. Die Verbindung wurde hergestellt.
- 4. Wählen Sie die Sensorgröße, die zur Schuhgröße ihres Patienten passt.
- 5. Legen Sie die Sensorsohlen in die Schuhe.
- 6. Befestigen Sie die Funkmodule am Unterschenkel des Patienten. Benutzen Sie hierfür die mitgelieferten Elastikgurte.
- 7. Verbinden Sie nun die Einlegesohlen mit den Funkmodulen. Bringen Sie dazu den Sensorstecker in die Nähe der Sensorbuchse des Funkmoduls. Integrierte Magnete helfen Ihnen bei der korrekten Positionierung. Ein leichter Druck auf den Sensorstecker stellt die Verbindung her.

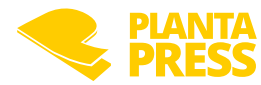

8. Starten Sie nun die VisuPress-Software.

9. Wählen Sie einen bestehenden Patienten oder legen Sie einen neuen Patienten an.

10.Anschließend können Sie sich mit dem Messsystem verbinden:

- Klicken Sie dazu auf das "Verbinden" Symbol.
- Im Verbindungsdialog sehen Sie eine Übersicht der verbundenen Systemkomponenten. Leuchten alle Komponenten grün, können Sie die Live-Ansicht starten.

11. Durch betätigen des "Record" Button am oberen rechten Bildschirmrand können Sie ihre erste Aufnahme starten.

- 12. Erneutes Drücken des "Record Buttons" beendet die Aufnahme.
- 13. Die Aufnahme wird von den Funkmodulen heruntergeladen und automatisch im Wiedergabemodus angezeigt.

**Eine ausführliche Anleitung zu den Funktionen und Möglichkeiten des PlantaPress-Systems und der zugehörigen VisuPress Software finden Sie in den nachfolgenden Kapiteln.**

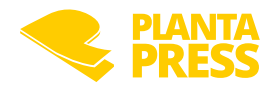

## <span id="page-18-0"></span>**4. Die PlantaPress Hardware**

#### 4.1 Transportkoffer

#### 4.1.1 Beschreibung

Der Transportkoffer dient dem sicheren Transport und der übersichtlichen Lagerung der Systemkomponenten. Ein integriertes Ladesystem ermöglicht das komfortable Aufladen der Funkmodule direkt im Koffer.

Das Ladesystem wird über einen seitlich angebrachten USB-Anschluss mit Strom versorgt. Eine Abdeckkappe schützt den USB-Anschluss vor Schmutz und Feuchtigkeit.

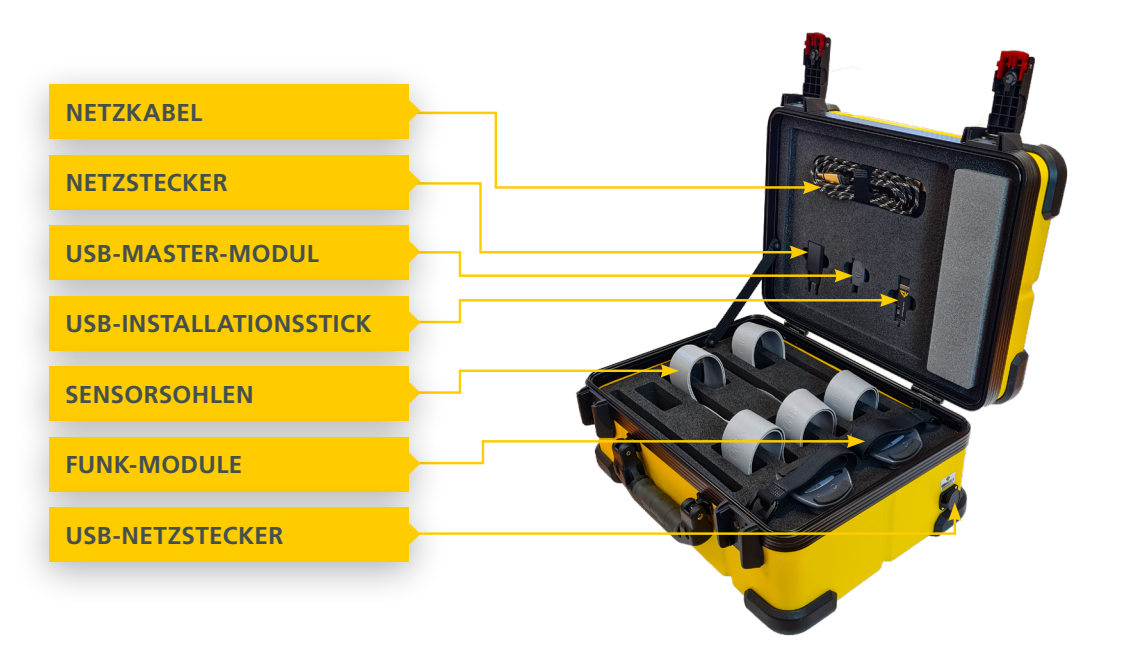

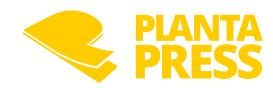

#### <span id="page-19-1"></span><span id="page-19-0"></span>4.1.2 Aufladen der Funkmodule

Die Funkmodule werden direkt im Koffer geladen. Führen Sie dazu die folgenden Schritte aus:

- 1. Entfernen Sie die Schutzabdeckung von der USB Buchse, die sich seitlich am Koffer befindet.
- 2. Verbinden Sie den Koffer mit dem mitgelieferten USB Kabel + Netzteil mit dem Stromnetz. (**ACHTUNG: Verwenden Sie nur das mitgelieferte Kabel + Netzteil)**
- 3. Falls sich die Funkmodule nicht bereits im Koffer befinden: Legen Sie die Funkmodule in die vorgesehenen Vertiefung. Verfügt der Koffer über Ladeschalen mit Steckverbinder, stellen sie die Ladeverbindung durch leichten Druck auf die Funkmodule her.

4. Die Funkmodule signalisieren den Ladevorgang durch farbiges Pulsieren. Anhand der Farbe können Sie den aktuellen Ladezustand der Funkmodule erkennen:Die Bedeutung der Farbe wird in nachfolgender Tabelle erläutert:

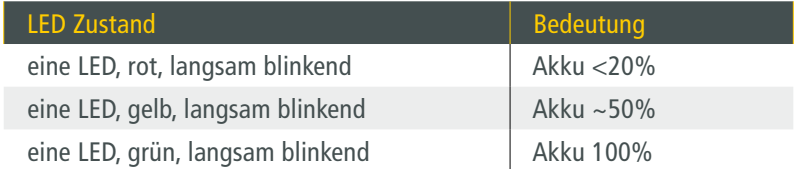

5. Sind die Funkmodule voll geladen, können Sie das USB Kabel und Netzteil entfernen und die USB Buchse wieder verschließen.

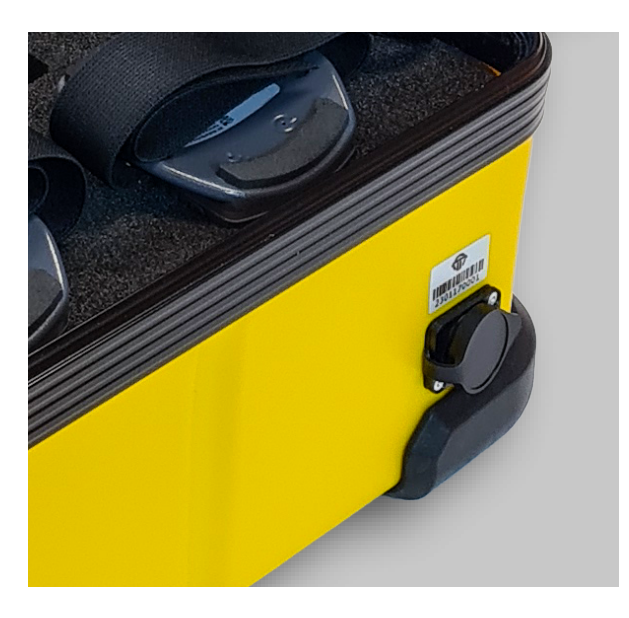

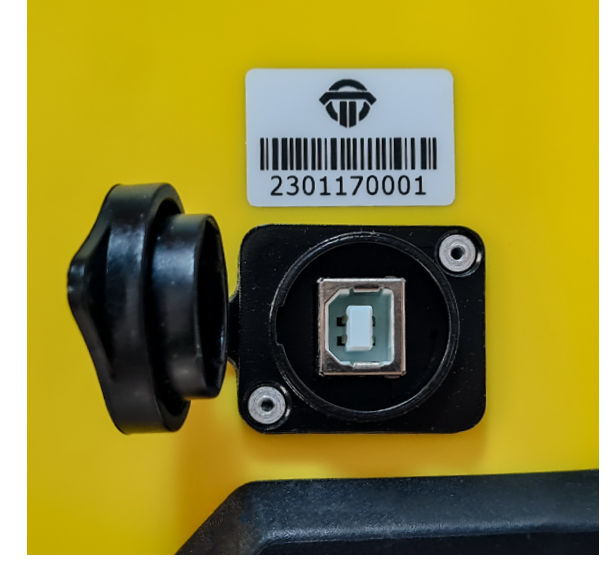

**Achtung: Sollte der Koffer über eine drahtlose Ladefunktion verfügen, sollte für ein effizientes Laden der Funkmodule der Kofferdeckel geöffnet sein. Die Ladedauer verlängert sich bei drahtlosem Laden, wenn der Kofferdeckel geschlossen ist.** 

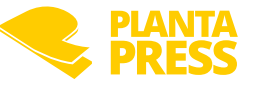

#### <span id="page-20-0"></span>4.2 Mastermodul

#### 4.2.1 LED-Zustände

Das Mastermodul ist die Kommunikationszentrale von PlantaPress. Das Mastermodul wird direkt an der USB Schnittstelle eines Windows PC angeschlossen. Es kann gleichzeitig mit bis zu 4 Funkmodulen kommunizieren, deren Messdaten erfassen und diese an die VisuPress-Software weiterleiten.

Es verfügt ebenso wie die Funkmodule über einen LED Ring und zeigt seinen Systemzustand durch verschiedenfarbige Leuchtmuster an. Eine Übersicht der möglichen LED Ring Leuchtmuster befinden sich in der folgenden Tabelle.

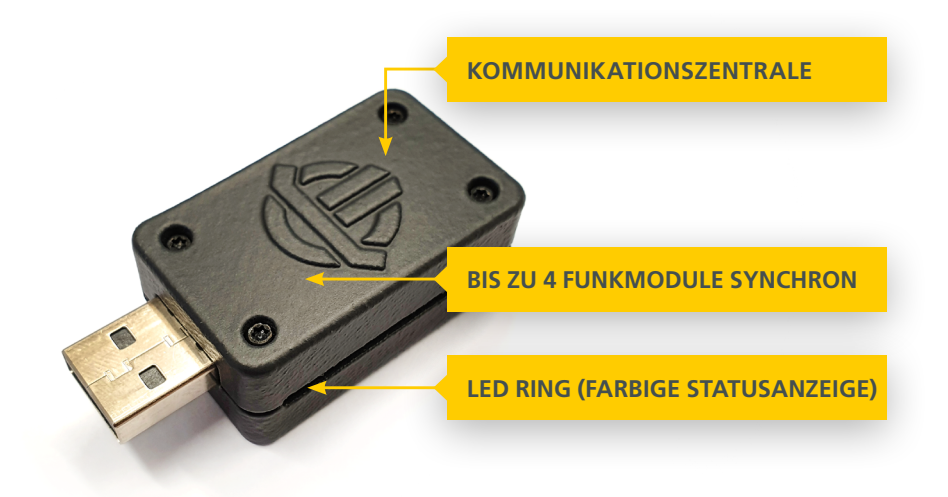

#### 4.2.2 LED-Ring

Bedeutung der Leuchtfarben des LED-Rings:

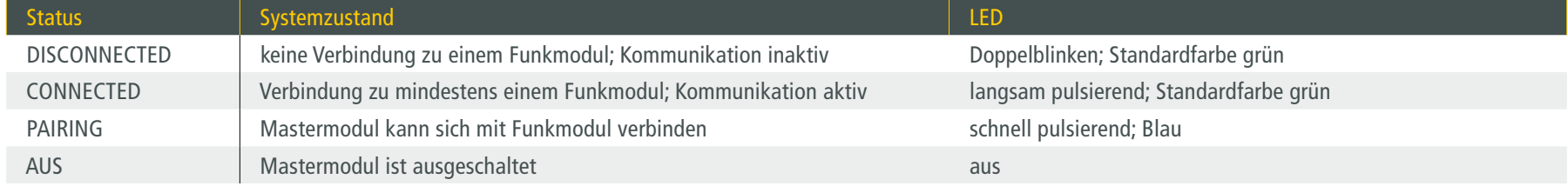

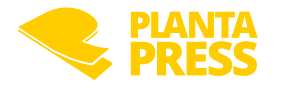

#### <span id="page-21-0"></span>4.3 Funkmodule

#### 4.3.1 Beschreibung

Die Funkmodule sind die zentralen Datenerfassungseinheiten von PlantaPress. Mit ihrer Hilfe werden die Sensordaten erfasst, zwischengespeichert und per Funk an das Mastermodul übertragen. Ein integrierter Datenspeicher garantiert dabei, dass auch bei Unterbrechung der Funkverbindung keine Daten verloren gehen. Ein umlaufender LED-Ring informiert durch verschiedenfarbige Leuchtmuster über den aktuellen Systemzustand. Eine Übersicht der Leuchtmuster findet sich in Abschnitt ["4.3.3](#page-23-0)".

Ein integrierter Akku ermöglicht eine ununterbrochene Nutzungsdauer von bis zu 4 Stunden (abhängig von der erforderlichen Sendeleistung und den Umgebungsbedingungen). Der Akku kann über eine Drahtlos-Schnittstelle direkt im Transportkoffer aufgeladen werden (siehe Abschnitt [4.1.2 auf Seite 20](#page-19-1)). Die Bedienelemente des Funkmoduls sind in Abschnitt [4.3.2](#page-22-1) beschrieben. Hinweise zum korrekten Anlegen des Funkmoduls finden Sie in Abschnitt [4.3.4 auf Seite 25](#page-24-1).

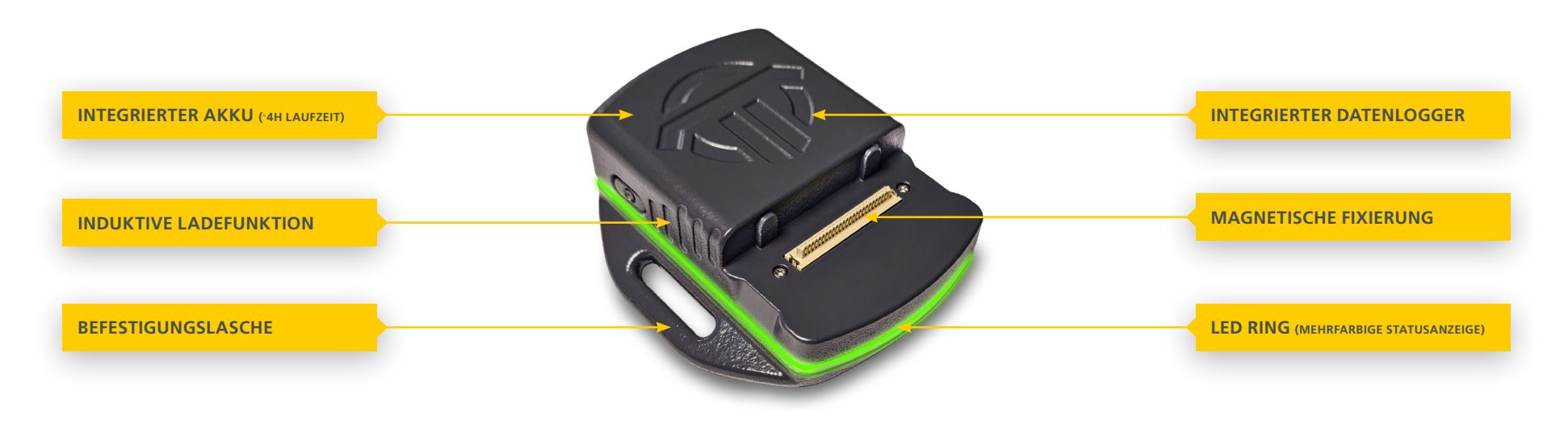

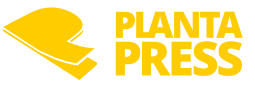

#### <span id="page-22-1"></span><span id="page-22-0"></span>4.3.2 Tasten

Funktion der Tasten:

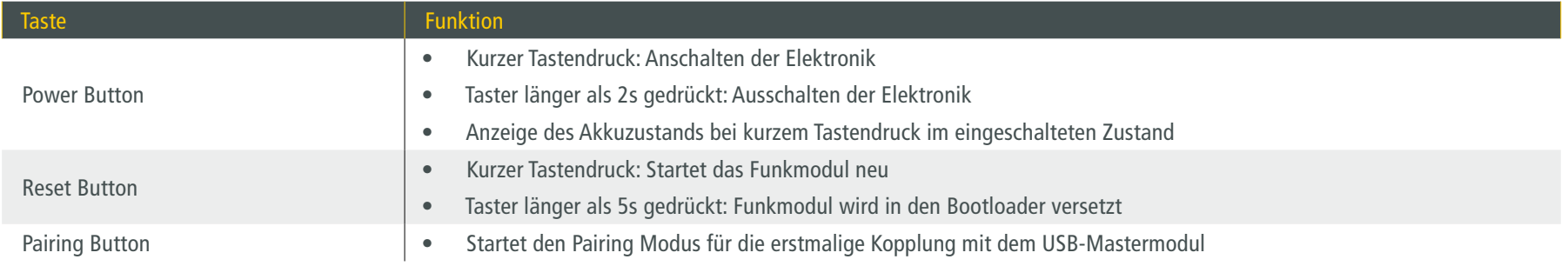

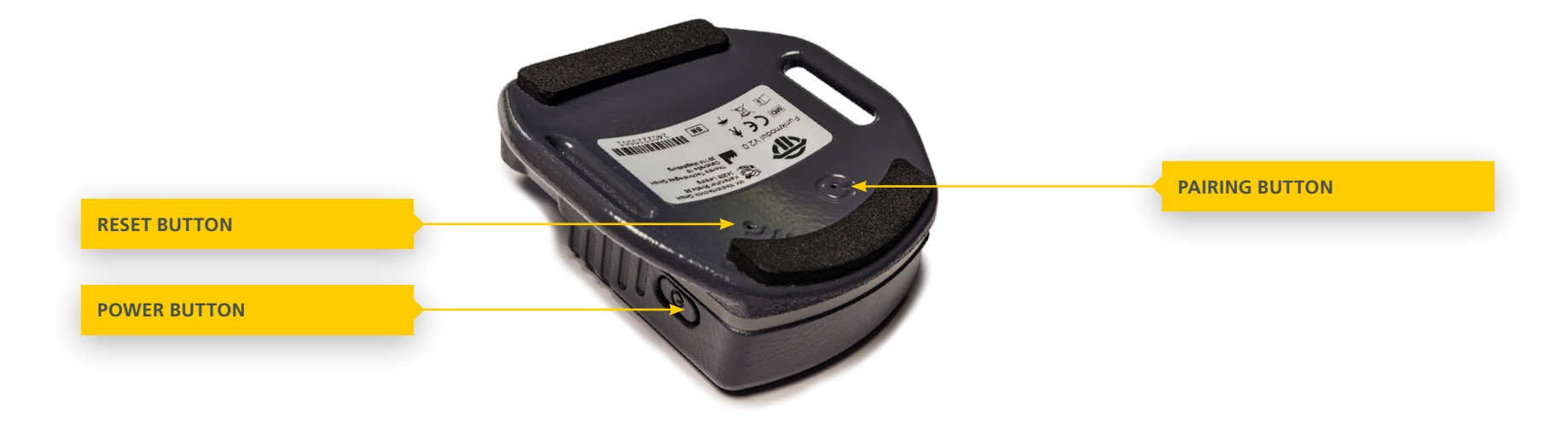

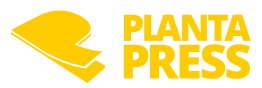

#### <span id="page-23-0"></span>4.3.3 LED Ring

Bedeutung der Leuchtfarben des LED-Rings:

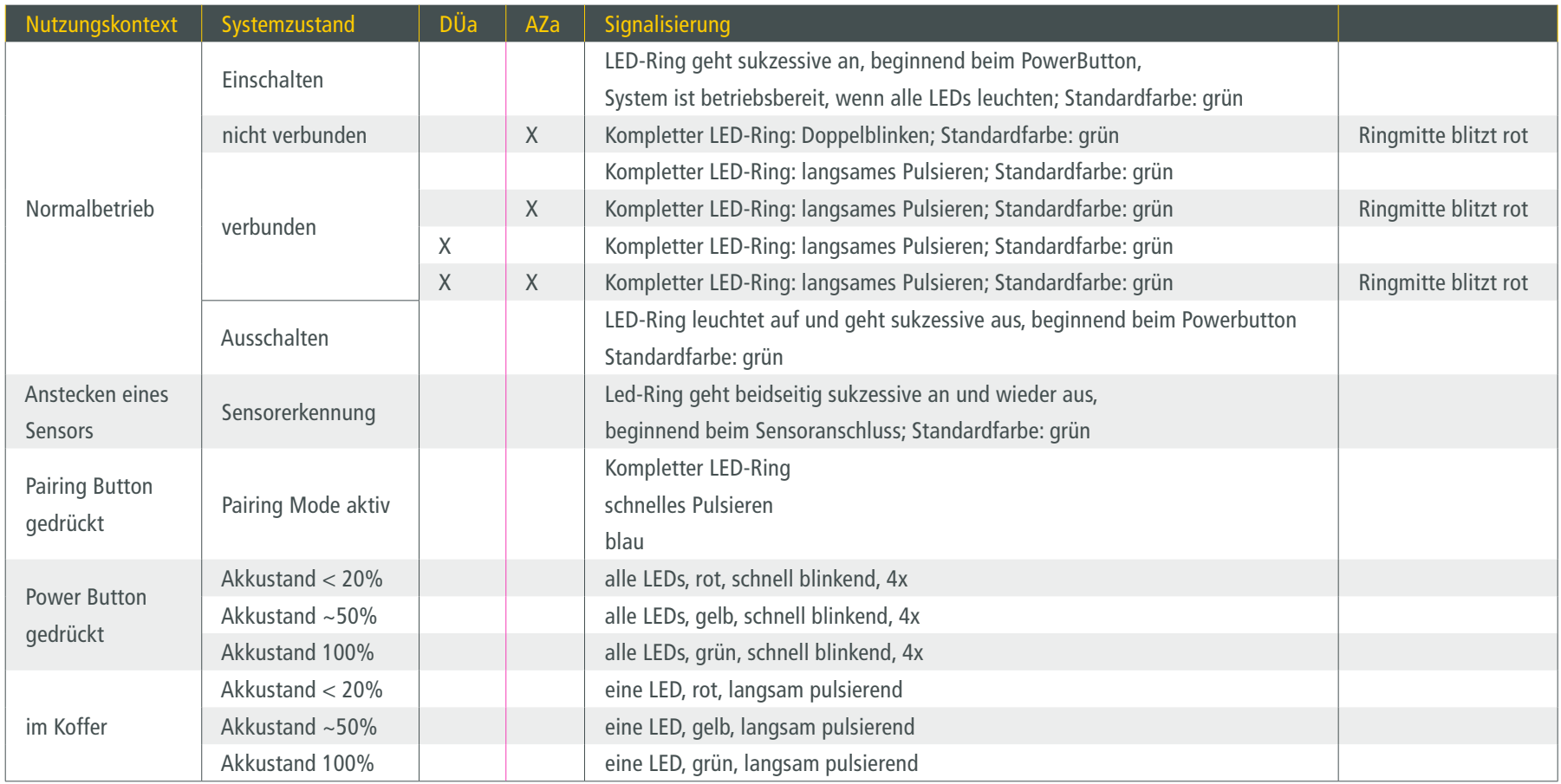

DÜa = Datenübertragung aktiv AZa = Aufzeichnung aktiv

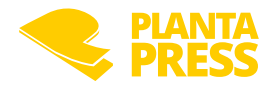

#### <span id="page-24-1"></span><span id="page-24-0"></span>4.3.4 Befestigung der Funkmodule am Patienten

Die Befestigung der Funkmodule am Unterschenkel des Patienten erfolgt mit Hilfe elastischer Bänder. Pro Funkmodul kommt ein Elastikband zum Einsatz. Das Elastikband wird so durch die seitlichen Laschen des Funkmoduls gefädelt, dass es auf der Rückseite entlanggeführt wird.

# **1. 2. 3. 4.**

#### Best Practice:

- Ziehen sie das Elastikband nur so fest, wie es für den Patienten angenehm ist.
- Wenden Sie die Funkmodule und Elastikbänder nicht auf nackter Haut an.

#### Verschluss-Schema:

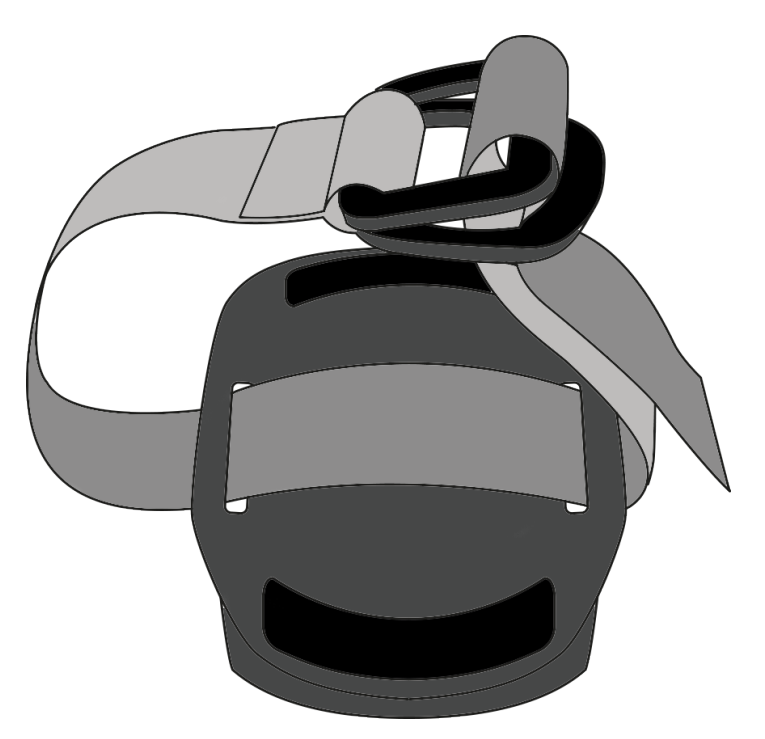

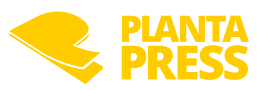

#### <span id="page-25-0"></span>4.4 Sensoren

#### 4.4.1 Beschreibung

Die Sensoren bilden das Herzstück von PlantaPress. Abhängig von Form, Größe und Applikation beinhaltet jeder Sensor bis zu 256 drucksensitive Messpunkte. Standardmäßig sind Sensoren in Sohlen- und Rechteckform verfügbar. Kundenspezifische Anfertigung für besondere Messaufgaben sind möglich. Die Sensoren weisen einen vollständig textilen Aufbau auf und sind dadurch besonders weich und anschmiegsam. Der textile Aufbau wird durch eine robuste Kunstlederhülle geschützt.

Die Verbindung zwischen Sensor und Funkmodul wird über einen intelligenten Steckverbinder hergestellt.

Dieser gewährleistet, dass alle Informationen über den Sensor beim Anstecken automatisch an das Funkmodul automatisch übertragen werden, so dass für den Nutzer jeglicher Konfigurationsaufwand entfällt. In den Sensorstecker integrierte Magnete erleichtern die korrekte Positionierung des Sensorsteckers beim Anstecken des Sensors an das Funkmodul (Magnetic-Positioning-System).

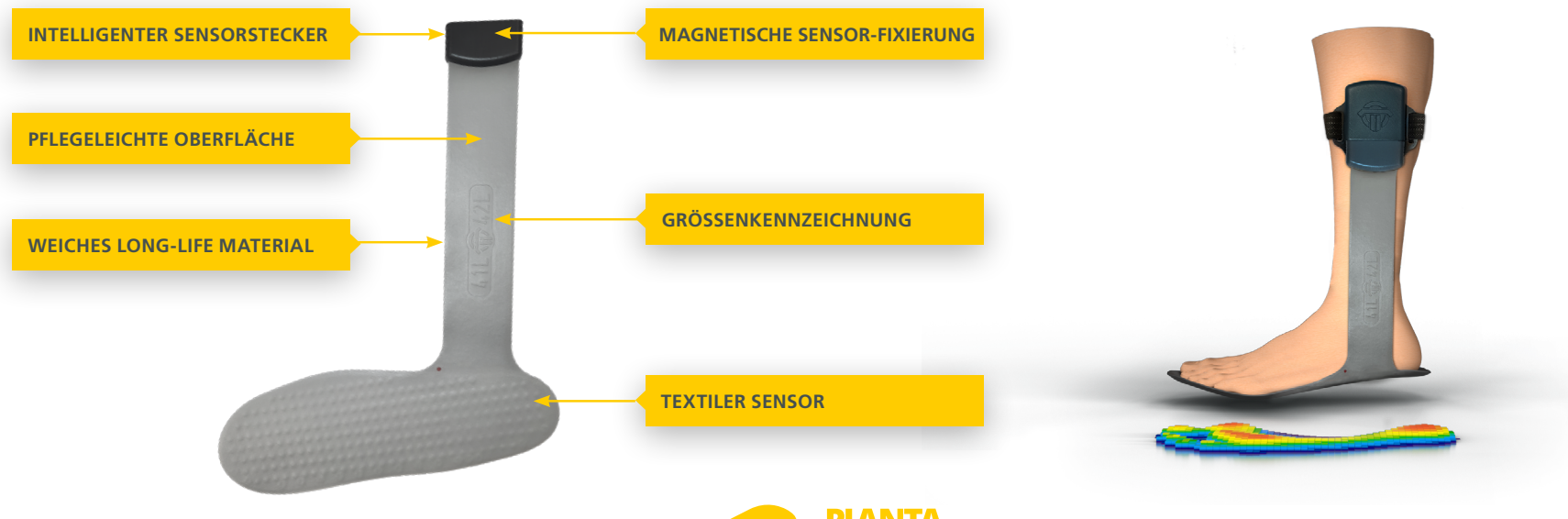

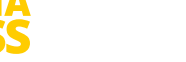

#### <span id="page-26-1"></span><span id="page-26-0"></span>4.4.2 Einlegen der Sensoren in die Schuhe

Die Sensorsohlen müssen derart in den Schuh eingelegt werden, dass die Anschlussleitungen auf den Außenseiten der Beine aus dem Schuh herausgeführt werden. Die Sensorfläche und das Anschlusskabel dürfen nicht geknickt oder durch scharfkantige Gegenstände beschädigt werden. Der minimal zulässige Biegeradius der Sensorsohlen und des Anschlusskabels beträgt 15mm. Zugbelastungen am Sensorkabel sind zu vermeiden.

#### Best Practice:

- Fassen Sie die Sensorsohle mit einer Hand an den Außenseiten. Über Sie einen leichten Druck auf die Außenseiten der Sohle aus, so dass sie sich in Längsrichtung wölbt.
- Führen Sie die Sohle nun in den Schuh ein. Durch die Wölbung der Sohle bleibt die Sohle formstabil und lässt sich bis zur Schuhspitze vorschieben.
- Lassen Sie die Sohle nun los und korrigieren Sie die Position bei Bedarf.
- Achten Sie darauf, dass die Sohle faltenfrei im Schuh liegt und das Anschlusskabel glatt auf der Außenseite des Schuhs herausgeführt ist.

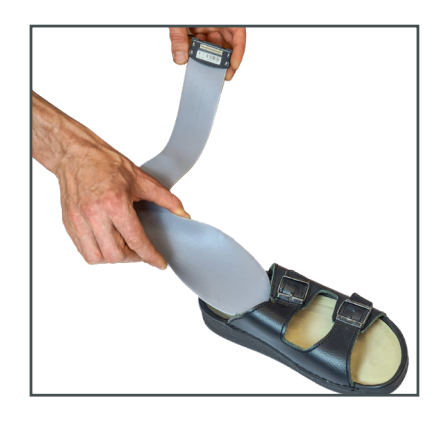

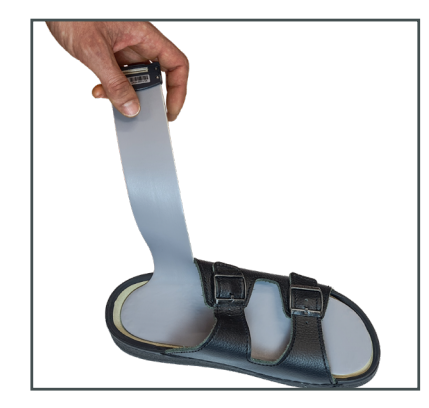

#### 4.4.3 Verbinden der Sensoren mit den Funkmodulen

Um die Sensoren mit den Funkmodulen zu verbinden, bringen Sie den Sensorstecker in die Nähe der Sensorbuchse des Funkmoduls. Integrierte Magnete helfen Ihnen bei der korrekten Positionierung. Ein leichter Druck auf den Sensorstecker stellt die Verbindung her. Zur Befestigung der Funkmodule am Patienten siehe [4.3.4 auf Seite 25.](#page-24-1)

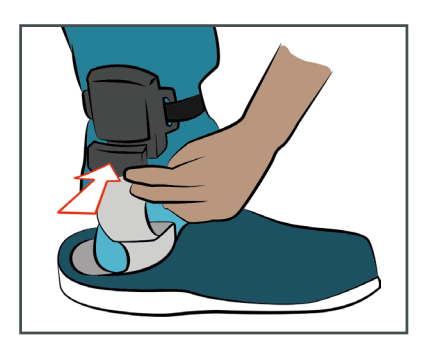

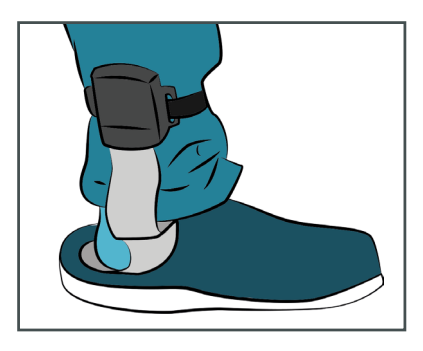

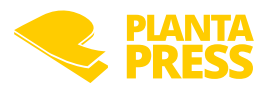

## <span id="page-27-0"></span>**5. Die VisuPress Software**

Die VisuPress Software wird auf einem USB Datenträger zusammen mit dem Produktkoffer ausgeliefert. Sie ist ausschließlich für Computer mit dem Betriebssystem Microsoft Windows 10 oder 11 geeignet.

#### 5.1 Installation

Verbinden Sie diesen USB Stick mit ihrem Computer und starten Sie das darauf enthaltene Setup. Gegebenenfalls startet das VisuPress Setup nach dem Verbinden des USB Sticks selbstständig.

Folgen Sie den Anweisungen des Installationsassistenten.

Wenn die Installation erfolgreich beendet wurde, befindet sich auf Ihrem Desktop eine Startverknüpfung für die VisuPress Software. Außerdem wurde eine Verknüpfung im Windows Startmenü angelegt.

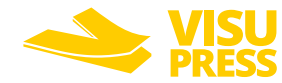

#### <span id="page-28-0"></span>5.2 Aufbau der APP

Die Bedienoberfläche von VisuPress ist in mehrere Bereiche unterteilt. Am linken Bildschirmrand befindet sich eine stets zugängliche Navigationsleiste (1). Die Navigationsleiste enthält im unteren Bereich statische Menüpunkte (2). Im oberen Bereich werden wechselnde, kontextbezogene Menüpunkte angezeigt (3).

Um zusätzlich zu den Symbolen auch eine textuelle Bezeichnung der Menüpunkte zu sehen, kann die Navigationsleiste über einen Schalter am oberen Ende (4) ausgeklappt werden.

Haben Sie einen der Menüpunkte in der Navigationsleiste aufgerufen, erscheint am oberen Ende der Leiste der "Zurück Button" mit dessen Hilfe Sie im Navigationsverlauf jeweils zu der zuvor geöffneten Ansicht zurückkehren können. Das Verhalten ähnelt dem Zurück Button eines Webbrowsers.

Rechts neben der Navigationsleiste befindet sich ein großes Kontextfenster, in dem die Inhalte der jeweiligen Programmfunktionen angezeigt werden (5). In der Titelleiste (6) wird stets angegeben welche Ansicht (Menüpunkt) gerade geöffnet ist.

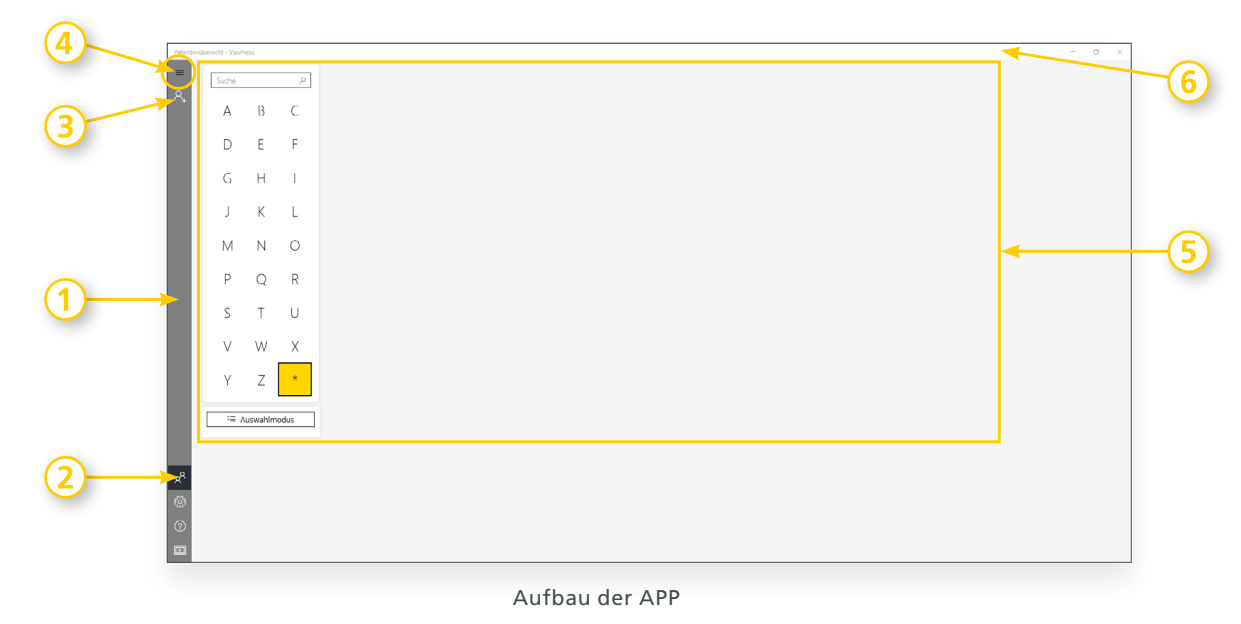

**Tipp: Zu allen in VisuPress vorhandenen Menüpunkten und Knöpfen werden Erläuterungen angezeigt, wenn man den Mauszeiger für kurze Zeit darüber positioniert.**

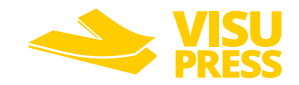

#### <span id="page-29-0"></span>5.3 Patientenverwaltung

Die Patientenverwaltung ist der zentrale Einstiegspunkt in VisuPress. Hier können neue Patienten angelegt und bestehende Patienten verwaltet werden. Darüber hinaus bietet die Patientenverwaltung komfortable Funktionen zur Patientensuche und -gruppierung.

**Hinweis: Druckmessungen und Aufnahmen werden immer einem konkreten Patienten zugeordnet. Es ist daher erforderlich zunächst einen Patienten auszuwählen oder neu zu erstellen, um eine Druckmessung durchführen zu können.**

#### 5.3.1 Patienten anlegen und bearbeiten

VisuPress startet immer mit der Patientenübersicht. Beim ersten Programmstart ist diese Ansicht leer. Um einen neuen Patienten anzulegen, wählen Sie in der Navigationsleiste der Patientenübersicht im oberen Bereich den Menüpunkt "Patient hinzufügen". Daraufhin öffnet sich die Stammdatenansicht mit einer leeren Eingabemaske für einen neuen Patienten.

Am oberen Rand der Eingabemaske befindet sich eine Navigationsleiste mit deren Hilfe zwischen den Registerkarten "Allgemein" und "Versicherung" gewechselt werden kann. Zusätzlich befinden sich hier Bedienelemente zum Bearbeiten und Löschen von Patientendaten, sowie zum Verwerfen und Speichern von geänderten Daten.

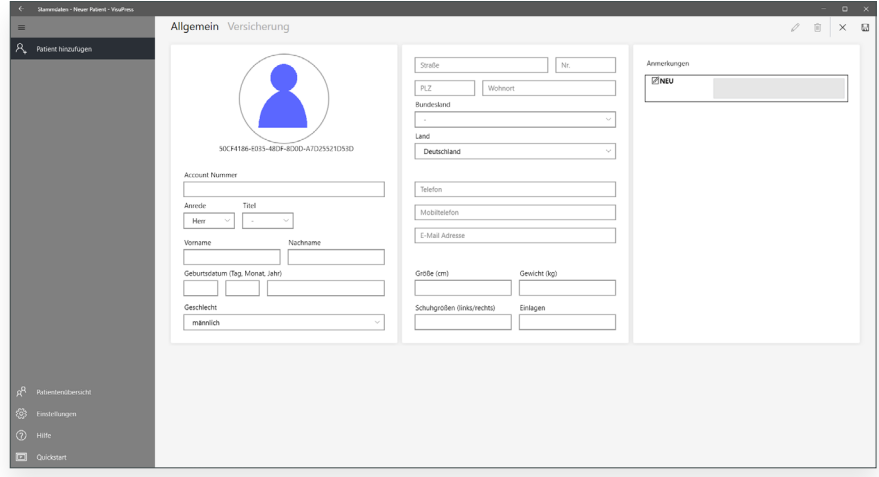

Die Eingabemaske ermöglicht die Eingabe vielfältiger Informationen sowie Anmerkungen zu dem Patienten. Es müssen jedoch nicht alle Felder ausgefüllt werden, lediglich die Angabe einer "Account Nummer" ist verpflichtet. Es ist aber empfehlenswert zusätzlich mindestens die Namensfelder auszufüllen, damit der Patient später schnell wiedergefunden werden kann.

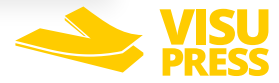

#### Account Nummer

Die Account Nummer ermöglicht eine eindeutige Identifikation des Patienten. Wird ein Patient neu erstellt, dann generiert VisuPress automatisch eine Account Nummer die aus "Jahr-Monat-Tag + einer fortlaufenden Nummer" gebildet wird. Es kann jedoch auch eine eigene Account Nummer (z.B. die Kundennummer eines bestehenden Verwaltungssystems o.ä.) vergeben werden.

#### Gruppierung

Unter "Neuen Gruppe hinzufügen" können Sie den Patienten zu einer Gruppe zuordnen. Geben Sie dazu den Titel der gewünschten Gruppe im zugehörigen Eingabefenster ein. Bereits existierende Gruppen die zu Ihrer Eingabe passen, werden Ihnen angezeigt. Mit dem "+" Knopf verknüpfen Sie den Patienten mit der Gruppe. Ein Patient kann gleichzeitig mehreren Gruppen zugeordnet sein.

#### Anmerkungen

Auf der Seite "Allgemein" können zusätzlich freie Anmerkungen zur Person gemacht werden. Die Anmerkungen werden zeitlich sortiert aufgelistet. Die neuste Anmerkung befindet sich immer ganz oben in der Liste, die älteste ganz unten. Anmerkungen können auch nachträglich bearbeitet werden.

Zu jeder Anmerkung wird der Zeitpunkt der Erstellung und der Zeitpunkt der letzten Änderung mitgespeichert und angezeigt. Wählt man einen Eintrag in der Anmerkungen Liste aus, wird dieser vergrößert dargestellt um die Lesbarkeit und die Texteingabe zu verbessern. Außerdem wird eine kleine Menüleiste mit möglichen Aktionen am oberen rechten Rand der Anmerkung angezeigt

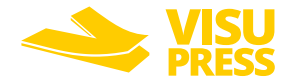

#### <span id="page-31-0"></span>5.3.2 Patienten suchen und filtern

In der Patientenübersicht befindet sich auf der linken Seite der Suchund Auswahldialog. Auf der rechten Seite werden die Suchergebnisse angezeigt, welche dem momentanen Suchfilter entsprechen.

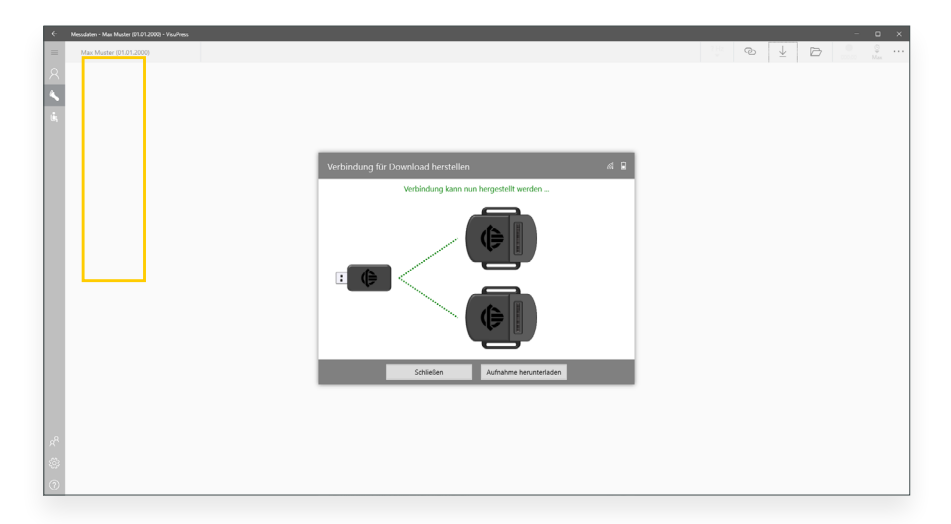

Die aufgelisteten Ergebnisse einer Suche werden durch quadratische Listenelemente repräsentiert auf denen bei Patienten ein Foto (sofern ein Foto zugeordnet wurde), der Nachname und Vorname sowie das Geburtsdatum dargestellt sind. Um die Suche zusätzlich zu vereinfachen werden außerdem die Initialen des Patienten eingeblendet.

Mit den Reitern "Patient" und "Gruppe" am oberen Rand des Suchdialogs kann zwischen der Patienten- und Gruppenansicht umgeschaltet werden. Mit dem Stern-Filter \* werden alle Patienten aufgelistet.

Darüber hinaus stehen folgende Such- und Filterfunktionen stehen zur Verfügung:

#### Buchstabenfilter

Der Buchstabenfilter filtert nach den Anfangsbuchstaben der Nachnamen der Patienten oder der Gruppenbezeichnungen.

#### **Freitextsuche**

Bei der Freitextsuche kann nach Vornamen, Nachnamen, Geburtsdaten oder Account-Nummern gesucht werden. Es ist hierbei ausreichend Teile der Suchbegriffe einzugeben. Die Suche kann mit der Eingabe-Taste oder mit einem Klick auf das Lupensymbol gestartet werden. Bereits während der Eingabe des Suchbegriffes werden automatisch mögliche Suchtreffer als Liste unter dem Eingabefeld vorgeschlagen und können jederzeit ausgewählt werden.

#### Gruppensuche

Durch Auswahl einer Patientengruppe werden nur Patienten angezeigt, die sich innerhalb dieser Gruppe befinden. Die zuletzt verwendete Such- und Filterfunktionen wird beibehalten und ist auch nach erneutem Programmstart voreingestellt.

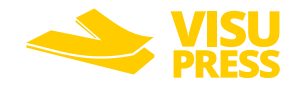

#### <span id="page-32-0"></span>5.3.3 Patienten exportieren, löschen oder gruppieren

Unterhalb des Suchdialogs in der Patientenübersicht befindet sich die Schaltfläche "Auswahlmodus". Im Auswahlmodus können entsprechend des aktuellen Suchmodus mehrere Patienten oder Gruppen aus der aktuellen Patientenübersicht ausgewählt und gemeinsam bearbeitet werden.

Für die Bearbeitung stehen folgende Optionen zur Verfügung:

#### Export von Patientendaten

Die Patientendaten von allen ausgewählten Patienten werden exportiert. Wurde eine Gruppe ausgewählt, so werden die Patientendaten von allen Gruppenmitgliedern exportiert.

#### Löschen von Patientendaten

Die Patientendaten von allen ausgewählten Patienten werden gelöscht.

**Achtung! Wurde eine Gruppe ausgewählt, so wird nur die Gruppe gelöscht. Die darin enthaltenen Patienten bleiben erhalten. Wollen Sie alle Mitglieder einer Gruppe löschen, so filtern Sie zunächst die Mitglieder der Gruppe und löschen Sie diese dann separat.**

#### Zuordnung einer Gruppe

Alle ausgewählten Patienten werden dieser Gruppe zugeordnet. Wurden bereits Patientengruppen ausgewählt, so werden alle in diesen Gruppen enthaltenen Patienten zusätzlich dieser weiteren Gruppe zugeordnet.

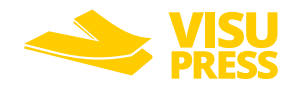

#### <span id="page-33-0"></span>5.4 Messdatenerfassung

Um Messdaten aufzunehmen muss zunächst eine Verbindung mit dem PlantaPress-Messsystem hergestellt werden. Die mit PlantaPress durchgeführten Druckmessungen und Aufnahmen werden immer einem konkreten Patienten zugeordnet. Es ist daher erforderlich zunächst einen Patienten auszuwählen oder neu zu erstellen, um eine Druckmessung durchzuführen.

Wurde ein Patient ausgewählt, so kann über die Navigationsleiste auf der linken Seite die Messdatenansicht aktiviert werden.

Folgende Messdatenansichten stehen zur Verfügung:

- Fußdruckmessung (Fuß-Symbol)
- Sitzdruckmessung (Symbol mit Sitzender Person)<sup>1</sup>

In der zunächst noch leeren Messdatenansicht haben Sie drei Möglichkeiten:

- Messdaten aufnehmen (1)
- Aufnahmen von den Funkmodulen auf den PC übertragen und speichern (2)
- Auf dem PC gespeicherte Aufnahmen laden (3)

Die Auswahl der entsprechenden Funktion erfolgt in der Messdatenansicht über die Menüleiste rechts oben. Die Auswahlmöglichkeiten werden beim Öffnen der Messdatenansicht noch einmal hervorgehoben. Die Menüleiste kann wie die Navigationsleiste über den "Mehr" Button (ganz rechts) erweitert werden um auch die Beschriftung der Schaltflächen anzuzeigen.

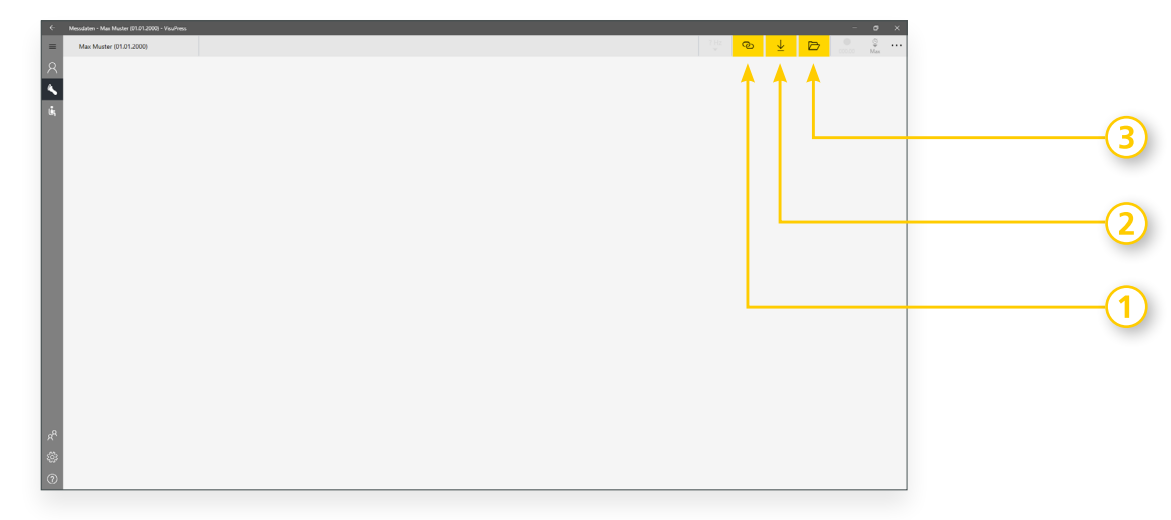

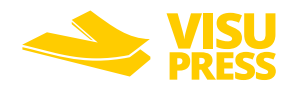

#### <span id="page-34-0"></span>5.4.1 Aufnahme von Messdaten

#### **5.4.1.1** Verbindung mit PlantaPress herstellen

Um Messdaten aufzunehmen, muss zunächst eine Verbindung zum Messsystem hergestellt werden. Starten Sie dazu den Verbindungsdialog, indem Sie in der Navigationsleiste der Messdatenansicht die Schaltfläche "Live-Modus" betätigen. Der Verbindungsdialog öffnet sich.

Der Verbindungsdialog unterstützt Sie bei der Verbindungsherstellung und liefert folgende Informationen zum Messsystem:

- Übersicht der Systemkomponenten (USB Mastermodul, Funkmodule, Sensoren)
- Verbindungszustand der Systemkomponenten
- Ladezustand und Funksignalstärke der Funkmodule
- Typ und Größe der angeschlossenen Sensoren

Befolgen Sie die Anweisungen im Verbindungsdialog, um eine Verbindung mit PlantaPress herzustellen. Der Verbindungsaufbau erfolgt gemäß nachfolgendem Schema:

1. USB Mastermodul am PC finden.

Das USB-Mastermodul-Symbol erscheint zunächst grau. Sobald das am PC angeschlossene USB Mastermodul erkannt wurde, erscheint das Symbol farbig und pulsiert in der Farbe des USB Mastermoduls.

2. Funkmodule einschalten.

Die Funkmodul-Symbole erscheinen zunächst grau. Sobald die Funkmodule erkannt wurden, erscheinen die Symbole farbig und pulsieren in der Farbe der Funkmodule. Zusätzlich werden die Verbindungslinien zwischen dem Mastermodul und den Funkmodulen grün eingefärbt.

**Hinweis: Damit zwischen den Funkmodulen und dem USB Mastermodul eine Verbindung hergestellt werden kann, müssen diese miteinander gekoppelt sein. Die Kopplung der Komponenten ist i.d.R. bereits im Auslieferungszustand vorhanden und muss nur nach dem Zurücksetzen auf Werkseinstellungen erneuert werden.**

#### 3. Sensoren anschließen

Die Sensor-Symbole erscheinen zunächst grau. Sobald die an den Funkmodulen angeschlossenen Sensoren erkannt wurden, erscheinen die Symbole farbig. Zusätzlich werden Typ und Größe der Sensoren angezeigt und die Verbindungslinien zwischen den Funkmodulen und den Sensoren werden grün eingefärbt. Nachdem alle Systemkomponenten verbunden wurden, kann die Live-Ansicht gestartet werden.

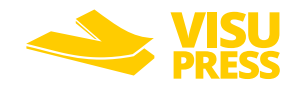

#### <span id="page-35-0"></span>**5.4.1.2** Funkmodule mit USB Mastermodul koppeln

Damit zwischen den Funkmodulen und dem USB Mastermodul eine Verbindung hergestellt werden kann, müssen diese miteinander gekoppelt sein.

Die Kopplung der Komponenten des Standard Gerätesets ist i.d.R. bereits im Auslieferungszustand vorhanden und muss nur nach dem Zurücksetzen auf Werkseinstellungen erneuert werden.

Um das Standard Geräteset einzurichten, das heißt die Kopplung zwischen Mastermodul herzustellen, öffnen Sie bitte den Menüpunkt "Einstellungen" im unteren Bereich der Navigationsleiste die Einstellungen und wechseln Sie auf den Tab "Geräteverwaltung".

Befolgen Sie die folgenden Anweisungen um das Geräteset bestehend aus dem USB Master und den Funkmodulen miteinander zu koppeln:

- 1. USB Mastermodul an einen USB-Port am Computer anschließen. Das USB-Master-Symbol erscheint zunächst grau. Sobald das USB Mastermodul erkannt wurde, erscheint das Symbol farbig und pulsiert in der LED-Farbe des Gerätesets.
- 2. Funkmodul einschalten.
- 3. Den Kopplungsbutton neben dem Funkmodul-Symbol anklicken. Das USB Mastermodul, das USB-Mastermodul-Symbol und das entsprechende Funkmodul-Symbol blinken nun blau.
- 4. Pairing-Button am Funkmodul drücken. Das Funkmodul blinkt nun ebenfalls blau.

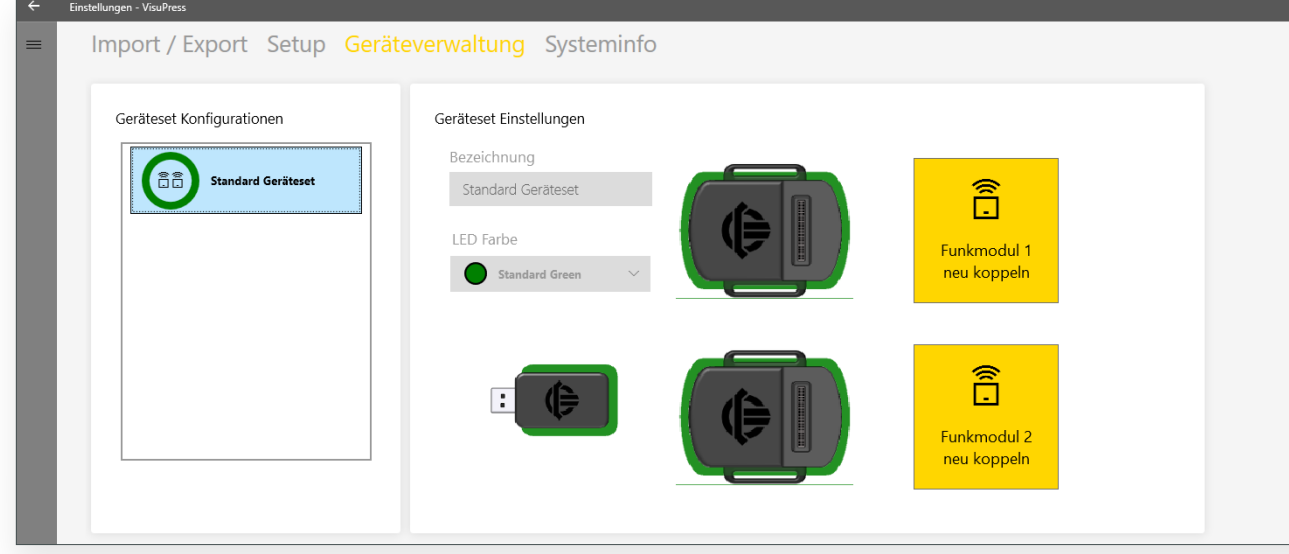

Nach erfolgreicher Kopplung pulsieren das Mastermodul, das Funkmodul sowie die zugehörigen Symbole im Verbindungsdialog in der LED-Farbe des Gerätesets. Führen Sie die Schritte erneut aus, um das andere Funkmodul mit dem USB Mastermodul zu koppeln.

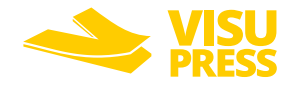

#### <span id="page-36-1"></span><span id="page-36-0"></span>**5.4.1.3** Anzeige von Live-Messdaten

Nachdem eine Verbindung zu PlantaPress hergestellt wurde, kann die Live-Messdatenansicht geöffnet werden. Hier werden in Echtzeit die aktuelle Druckverteilung sowie ausgewählte statistische Werte angezeigt. Darüber hinaus können verschiedene Anzeigeoptionen gewählt, Tarierungen vorgenommen sowie Aufnahmen gestartet werden. Die Funktion der einzelnen Bedienelemente wird auf der nachfolgenden Seite beschrieben.

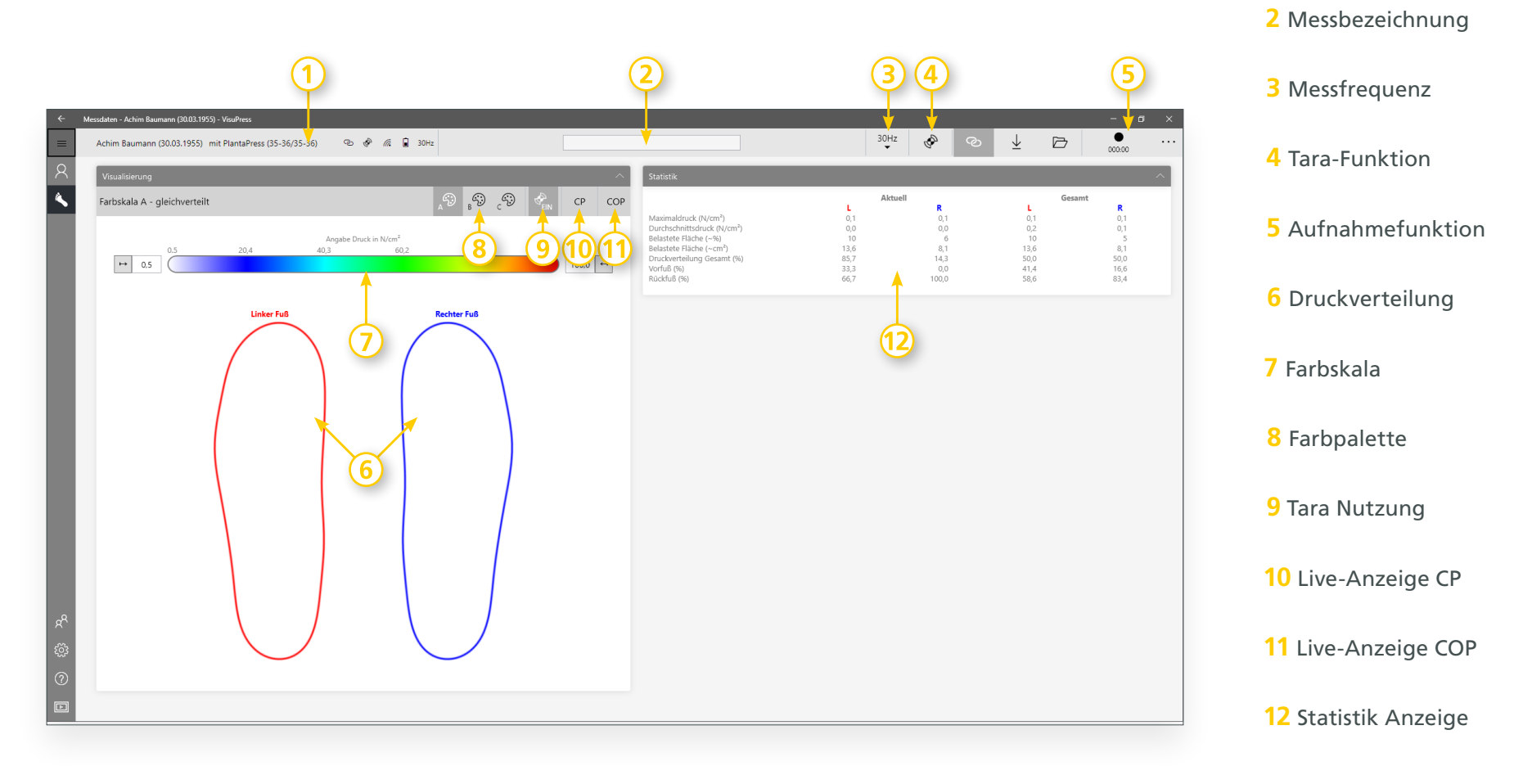

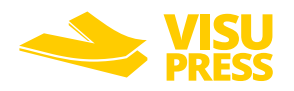

Patientendaten

#### **1. Anzeige für Patientendaten**

Name, Geburtsdatum und aktuell verwendete Sensoren

**2. Bezeichnung der Messung (optional)**

Die hier eingegeben Bezeichnung wird als Titel für die Aufnahme genutzt. Wird keine Bezeichnung eingegeben, werden Aufnahmen nur mit dem Aufnahmedatum gekennzeichnet.

- **3. Messfrequenz mit der die Messdaten erfasst werden** Die hier angegeben Messfrequenz bezieht sich nur auf die Aufnahmen. Die Live-Datenanzeige erfolgt mit maximal 30 Hz.
- **4. Tara-Funktion**

Mit dieser Schaltfläche kann die Tara-Funktion aktiviert werden – siehe Abschnitt ["5.4.1.4" auf Seite 39](#page-38-1)

- **5. Schaltflächen für die Aufnahmefunktion** Mit diesen Schaltflächen können Aufnahmen gestartet und zeitgesteuert oder manuell gestoppt werden.
- **6. Anzeige der Druckverteilung**

Darstellung der Druckverteilung der Sensoren in Echtzeit. Befindet sich der Mauszeiger über der Sensorvisualisierung verwandelt sich der Mauszeiger in ein Zielkreuz und es wird punktgenau der an dieser Stelle gemessene Druckwert eingeblendet.

**7. Farbskala mit Min- und Max-Werten**

Mit Hilfe der Farbskala erfolgt eine Zuordnung von Druckwerten zu Farben. Das Minimum und Maximum der Farbskala kann mit die Eingabefeldern links und rechts der Farbskala eingestellt werden. Hier befinden sich ebenfalls die Buttons für die automatischen Einstellung der Minimal- und Maximalwerte der Farbskala.

#### **8. Farbpalette**

Mit diesen Schaltflächen kann zwischen verschiedenen Farbpaletten für die Farbskala umgeschaltet werden. Die Verfügbaren Farbpaletten weisen unterschiedliche Farbverteilungen auf, wodurch je nach Fragestellung unterschiedliche Bereiche der Druckverteilung hervorgehoben werden können.

**9. Tara Nutzung**

Mit dieser Schaltfläche wird festgelegt, ob die Tara-Werte des Sensors für die Messdatenanzeige genutzt werden.

- **10. Live-Anzeige des Schwerpunktes innerhalb eines Sensors** Mit dieser Schaltfläche kann der Schwerpunkt der Druckverteilung innerhalb eines Sensors in Echtzeit angezeigt werden.
- **11. Live-Anzeige des Schwerpunktes zwischen den Sensoren (COP)** Bei der Verwendung von zwei Sensoren kann mit dieser Schaltfläche der Schwerpunkt der Druckverteilung zwischen den Sensoren (COP) angezeigt werden.
- **12.Statistik Anzeige**

Die Statistik-Anzeige zeigt für jeden Sensor separat den aktuellen Momentanwert sowie den Wert über die Zeit bzw. die gesamte Aufnahme an für folgende Parameter:

- Maximaldruck (N/cm²)
- Durchschnittsdruck (N/cm²)
- Belastete Fläche (%)
- Belastete Fläche (cm²)
- Druckverteilung Gesamt (%)
- Druckverteilung Vorfuß (%)
- Druckverteilung Rückfuß (%)

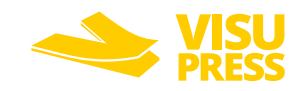

#### <span id="page-38-1"></span><span id="page-38-0"></span>**5.4.1.4** Sensoren tarieren

Bei Bedarf kann über die Tara-Schaltfläche der Live-Messdatenanzeige der Tara-Dialog gestartet werden. Die Tarafunktion für die PlantaPress Sensoren ist vergleichbar mit der Tarafunktion einer Küchenwaage und erlaubt es die aktuell gemessene Druckverteilung auf null zu setzen. Die Tarierung kann über die Schaltfläche "Zurücksetzen" im Tara-Dialog jederzeit wieder rückgängig gemacht werden.

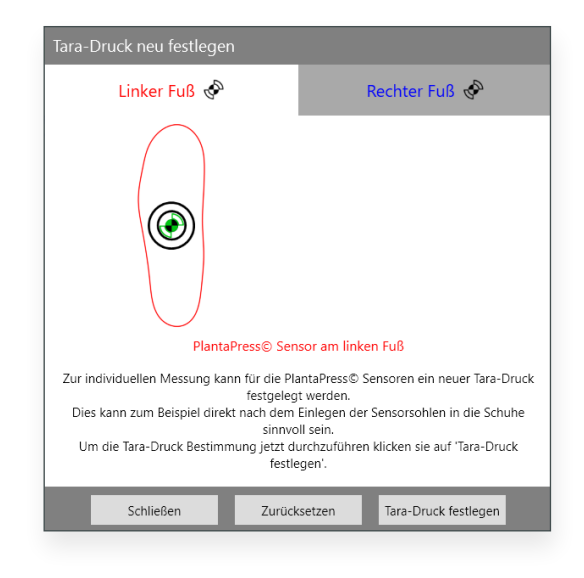

#### **5.4.1.5** Messdaten aufnehmen

In der Live Messdatenansicht haben Sie die Möglichkeit die Messdaten der PlantaPress Sensoren aufzuzeichnen. Betätigen Sie hierfür die Schaltfläche "Aufnahme" in der Menüleiste. Wenn Sie Messdaten über einen definierten Zeitraum erfassen möchten, können Sie hier auch eine Aufnahmedauer festlegen. Die Aufnahme wird dann nach Ablauf der vorgegebenen Zeit automatisch gestoppt².

Es kann eine Messfrequenz zwischen 1Hz und 100Hz für die Aufnahme ausgewählt werden. Standardmäßig sind 30Hz voreingestellt. Sobald eine Aufnahme läuft, blinkt die Schaltfläche "Aufnahme".

Die Messdaten werden auf den Funkmodulen mit der gewählten Messfrequenz aufgezeichnet. Nachdem die Aufnahme gestartet wurde, ist keine aktive Funkverbindung zwischen den Funkmodulen und dem USB Mastermodul erforderlich. Solange eine Funkverbindung besteht, werden die aktuellen Messdaten in der Live-Ansicht von VisuPress angezeigt.

Um die Aufnahme manuell zu beenden betätigen Sie erneut die Schaltfläche Aufnahme. Sollte keine Verbindung zwischen dem Mastermodul und den Funkmodulen bestehen, müssen Sie zunächst eine Verbindung herstellen, um die Aufnahme zu stoppen.

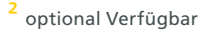

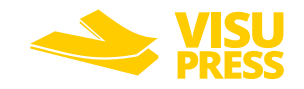

#### <span id="page-39-1"></span><span id="page-39-0"></span>**5.4.1.6** Live-Marker

Während einer Aufnahme können Live-Marker mit Kommentaren gesetzt werden. Mit Hilfe der Live-Marker können besondere Zeitpunkte innerhalb einer Aufnahme gekennzeichnet werden.

Die Live-Marker werden gemeinsam mit der Aufnahme gespeichert und können innerhalb einer Aufnahme als Orientierungspunkte dienen.

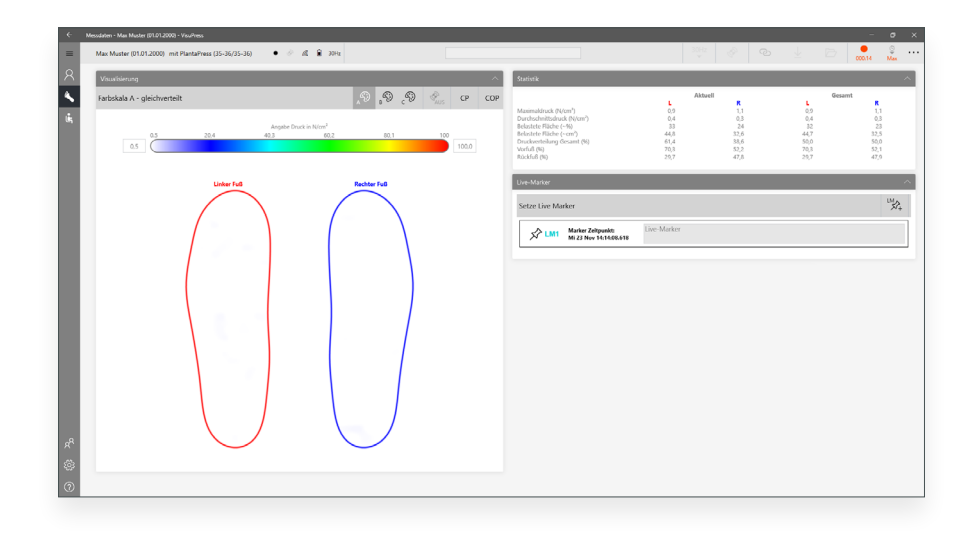

#### 5.4.2 Speichern von Messdaten

Während einer Aufnahme werden die Messdaten auf den Funkmodulen zwischengespeichert. Somit ist während einer Aufnahme keine aktive Funkverbindung zwischen den Funkmodulen und dem USB Mastermodul erforderlich. Nach dem Stopp der Aufnahme müssen die Daten zunächst von den Funkmodulen in VisuPress gespeichert werden. Hierfür stehen zwei unterschiedliche Mechanismen zur Verfügung:

#### Single-Record Feature

- Auf den Funkmodulen wird immer nur eine Aufnahme zwischengespeichert.
- Die Aufnahme wird nach jeder Messung automatisch an VisuPress übertragen und gespeichert.

• Zusätzlich besteht die Möglichkeit die Aufnahme manuell zu übertragen und in VisuPress zu speichern. Dies ist jedoch nur erforderlich, wenn die automatische Übertragung der Aufnahme nicht erfolgreich war.

#### Multi-Record Feature<sup>3</sup>

- Auf den Funkmodulen können mehrere Aufnahmen zwischengespeichert werden.
- Die Aufnahmen müssen nach Abschluss einer Messreihe manuell ausgewählt und an VisuPress übertragen werden.

3<br>optional Verfügbar

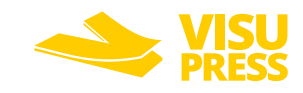

Um Aufnahmen von den Funkmodulen an VisuPress manuell zu übertragen, muss zunächst eine Verbindung zu den Funkmodulen hergestellt werden. Betätigen Sie dazu in der Navigationsleiste der Messdatenansicht die Schaltfläche "Aufnahme übertragen". Ein vereinfachter Verbindungsdialog der nur die Verbindung zwischen dem USB Mastermodul und den Funkmodulen beinhaltet öffnet sich.

#### VisuPress mit Single-Record-Feature

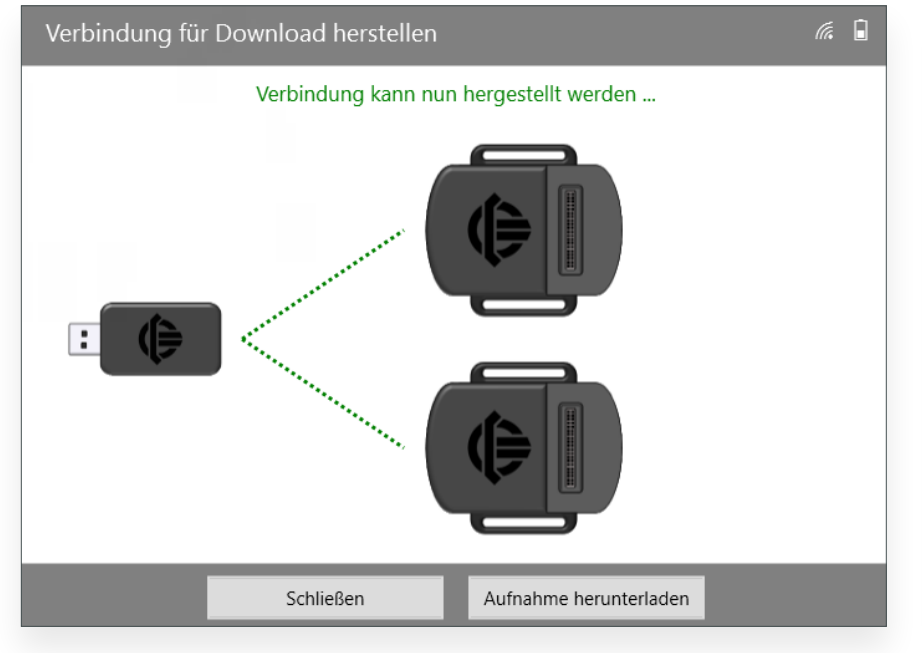

Bei VisuPress Versionen mit Single-Record-Feature kann die Aufnahme direkt aus dem Verbindungsdialog übertragen werden.

#### VisuPress mit Multi-Record-Feature

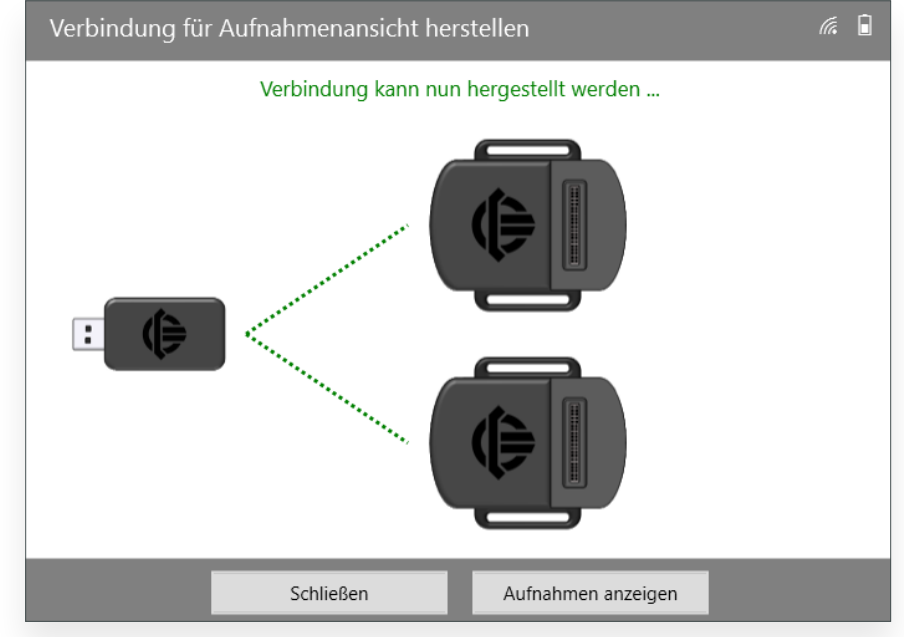

Bei VisuPress Versionen mit dem optional verfügbaren Multi-Record-Feature führt der Verbindungsdialog zunächst zu einem Auswahldialog, in dem die zu übertragenden Aufnahmen ausgewählt werden können.

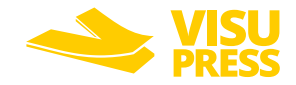

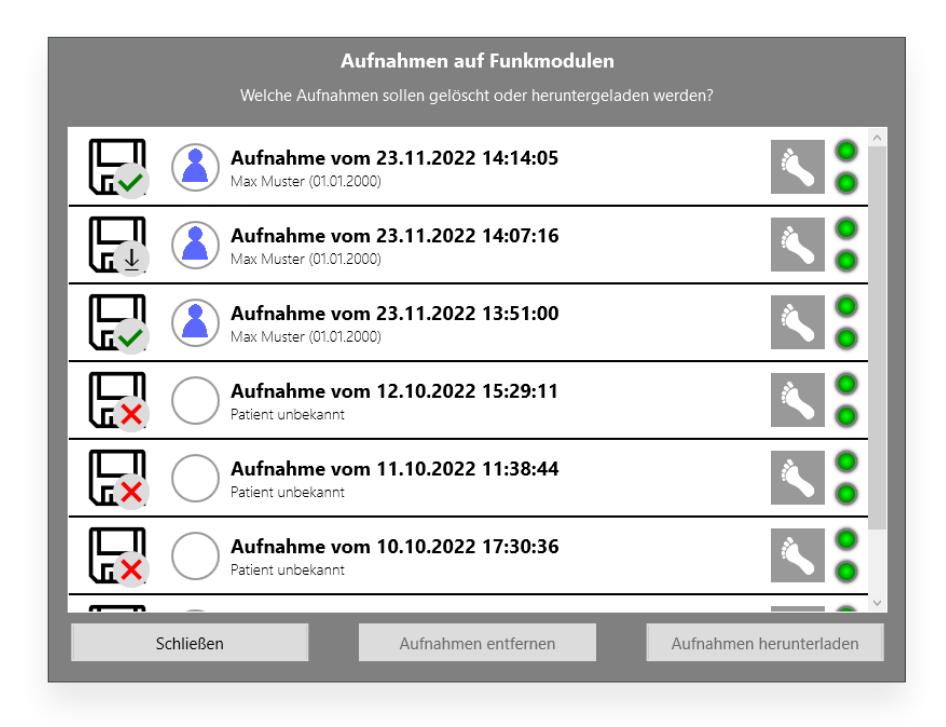

Es können nur Aufnahmen von dem aktuell ausgewählten Patienten übertragen werden. Sollen Aufnahmen anderer Patienten übertragen werden, muss zunächst der jeweilige Patient in der Patientendatenbank ausgewählt werden.

- Aufnahmen die nicht übertragen werden können, weil sie zu einem anderen Patienten gehören sind mit einem roten X gekennzeichnet.
- Aufnahmen die bereits übertragen wurden, sind mit einem grünen Häkchen gekennzeichnet.
- Alle anderen Aufnahmen sind mit einem Downloadsymbol gekennzeichnet.

Durch Mehrfachauswahl können mehrere Aufnahmen gleichzeitig übertragen werden. Darüber hinaus ist es möglich Aufnahmen zu löschen.

**Hinweis: Aufnahmen bleiben auch nach dem Übertragen an VisuPress auf den Funkmodulen erhalten. Es ist daher empfehlenswert vorhandene Aufnahmen in regelmäßigen Abständen von den Funkmodulen zu löschen um ausreichend Speicherplatz für neue Aufnahmen vorzuhalten.**

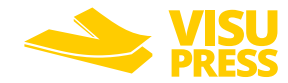

#### <span id="page-42-0"></span>5.4.3 Anzeige gespeicherter Messdaten

#### **5.4.3.1** Aufnahme anzeigen

Gespeicherte Aufnahmen sind immer mit dem entsprechenden Patienten verknüpft. Um eine Aufnahme zu laden, muss daher zunächst der entsprechende Patient ausgewählt werden. Verwenden Sie die Suche in der Patientenverwaltung um den gewünschten Patienten zu finden, wählen Sie ihn aus und wechseln Sie in die Messdatenansicht. Wenn für den ausgewählten Patienten bereits Aufnahmen gespeichert wurden, kann über die Schaltfläche "Abspielmodus" die Liste der vorhandenen Aufnahmen aufgerufen werden.

In der Liste der vorhandenen Aufnahmen wird für jedes Element der Name, das Entstehungsdatum inkl. Uhrzeit sowie Anfang der neusten Anmerkung angezeigt um die Zuordnung zu vereinfachen.

Nach dem Öffnen wird die Aufnahme zunächst von VisuPress analysiert und in der Wiedergabeansicht dargestellt. Die Wiedergabeansicht gleicht dem Aufbau der Live- Messdatenansicht (siehe Abschnitt ["5.4.1.3" auf Seite 37](#page-36-1)), es gibt jedoch zusätzliche Bedienelemente für Anmerkungen und Analysen sowie die Abspielkontrolle.

Funktionsbeschreibung der zusätzlichen Bedienelemente: (Legende auf nachfolgender Seite)

**1. Erstellung eines PDF Reports**

Erstellung eines PDF Reports mit ausgewählten Messwerten und Darstellungen. (Siehe Abschnitt ["5.4.3.4" auf Seite 48](#page-47-1)).

**2. Export der Aufnahme im .csv Format**

Export der Messdaten im .csv Format. (Siehe ["5.4.3.5" auf Seite 49](#page-48-1)).

**3. Export der Aufnahme im VisuPress Format**

Exportiert die Aufnahme inkl. der zugehörigen Patientendaten im VisuPress Format. Ermöglicht den direkten Import der Aufnahme auf anderen Computern mit VisuPress Software.

**4. Aufnahme löschen**

Löscht die aktuelle Aufnahme.

**5. Kommentarbereich**

In diesem Bereich können Anmerkungen und Diagnosen zur Aufnahme hinterlegt werden. Neben Kommentaren werden hier auch Live-Marker die während der Aufnahme entstanden sind sowie Analysemarker hinterlegt. Für detaillierte Informationen, siehe Abschnitt ["5.4.3.3" auf Seite 47.](#page-46-1)

**6. Analysebereich**

Der Analysebereich bietet Zuschnitt und Analysefunktionen. Das Fenster beinhaltet außerdem die Abspielkontrolle und ermöglicht somit die Wiedergabe der Aufnahme. Für detaillierte Informationen, siehe Abschnitt ["5.4.3.2" auf Seite 45](#page-44-1).

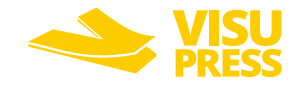

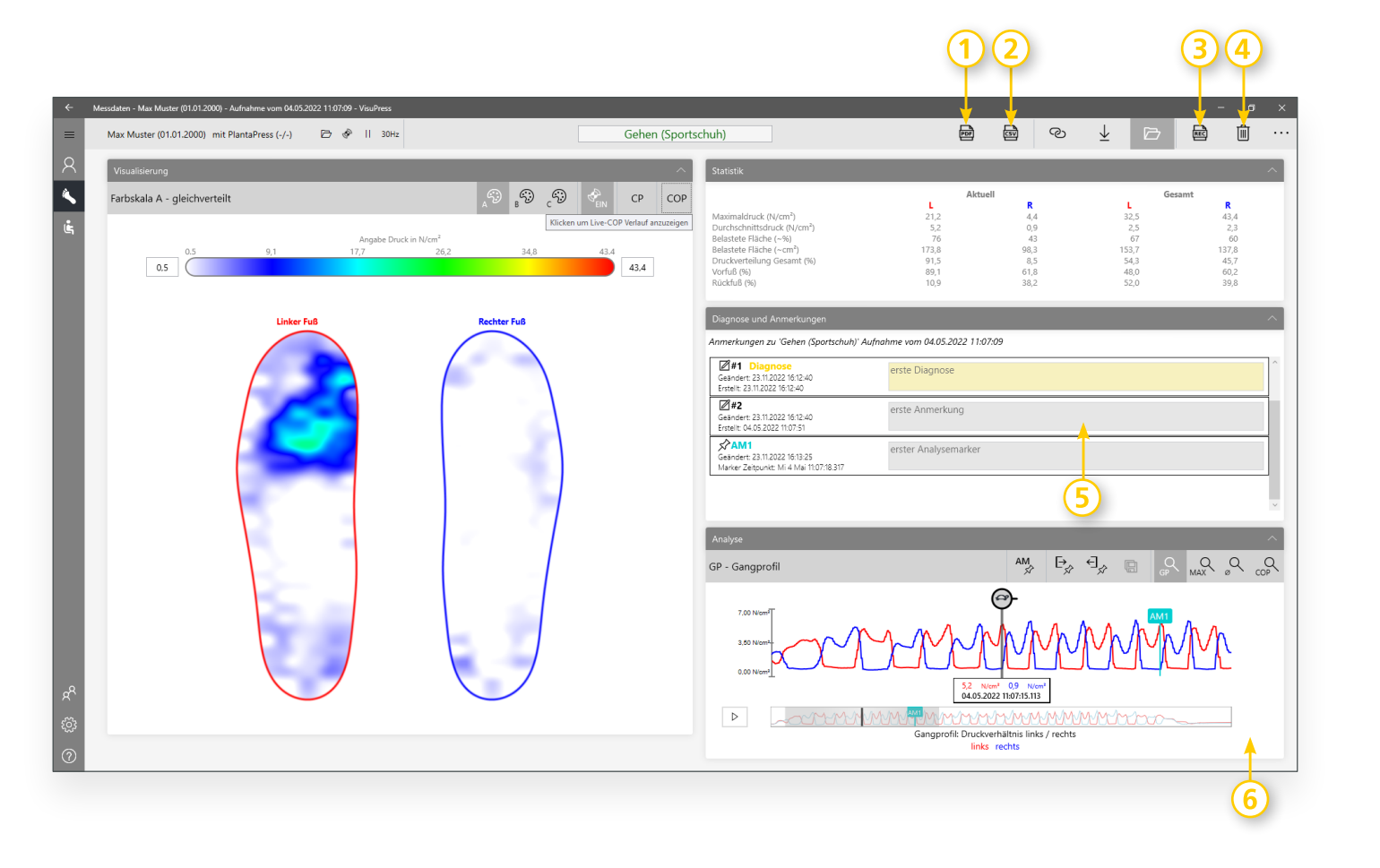

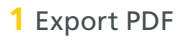

Export CSV

- Export VisuPress
- Aufnahme löschen
- Kommentarbereich
- Analysebereich

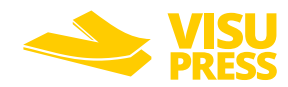

#### <span id="page-44-1"></span><span id="page-44-0"></span>**5.4.3.2** Analysefunktionen

Das Analysefenster beinhaltet verschiedene Kontrollelemente zum Abspielen, Zuschneiden, Kommentieren und Analysieren einer Aufnahme. Die zur Verfügung stehenden Funktionen werden nachfolgend detailliert erläutert:

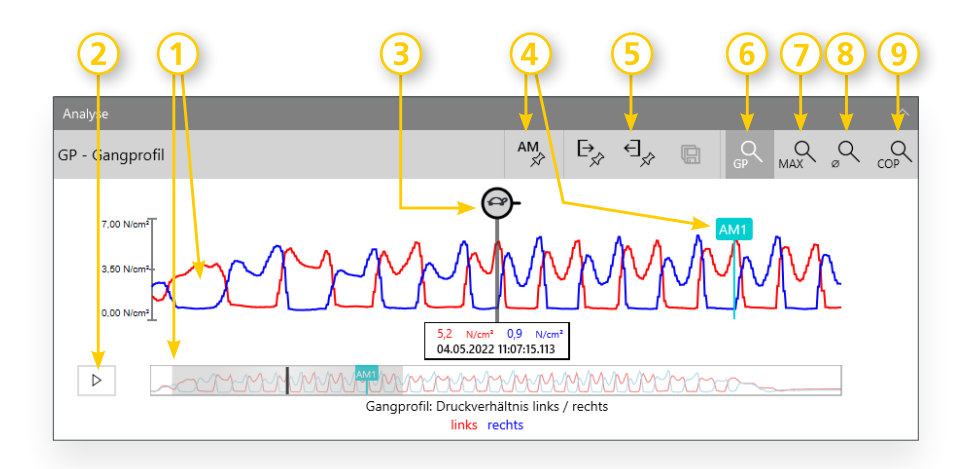

#### **1. Gangprofil**

Im Zentrum des Analysefensters wird das Gangprofil über die gesamte Aufnahme (unten) und über einen kurzen Zeitabschnitt von ca. 10 Sekunden (Mitte) dargestellt. Das Gangprofil repräsentiert für jeden Sensor den Durchschnittsdruck im zeitlichen Verlauf. Die rote Kurve bildet dabei den linken und die blaue Kurve den rechten Sensor ab.

#### **2. Aufnahme abspielen**

Mit dem "Play-Button" kann die Aufnahme abgespielt werden. Dabei wird im Wiedergabefenster zu jedem Zeitpunkt innerhalb des Gangprofils die korrespondierende Druckverteilung der Sensoren angezeigt.

#### **3. Positionsanzeige**

Die Position im zeitlichen Verlauf wird durch den Positionsanzeiger (3) angezeigt. Durch Anklicken eines beliebigen Punktes innerhalb des Gangprofils kann der Positionsanzeiger direkt an diesen Punkt verschoben werden. Der Positionsanzeiger kann mit gehaltener linker Maustaste auch langsam in eine gewünschte Richtung bewegt und damit die Aufnahme in variablem Tempo und beliebiger Richtung abgespielt werden. Durch mehrmaliges Anklicken des Symbols am oberen Ende der Positionsanzeige kann die Abspielgeschwindigkeit variiert werden. Am unteren Ende der Positionsanzeige werden die Druckwerte sowie die Zeit an der jeweiligen Position angezeigt.

relativer Zeit umgeschaltet werden.

**4. Analysemarker**

Mit Hilfe von Analysemarkern können ausgewählte Punkte innerhalb des Gangprofils mit Kommentaren versehen werden.

Durch Anklicken der Anzeige kann zwischen absoluter und

**5. Schnittfunktion**

Mit Hilfe der Schnittfunktion können relevante Abschnitte aus dem Gangprofil extrahiert werden. Dazu werden zunächst Anfang und Ende des relevanten Bereichs mit den Schnittmarkern selektiert. Anschließend kann der selektierte Bereich in einer Teilaufnahme gespeichert werden. Die Teilaufnahme wird der ursprünglichen Aufnahme hierarchisch untergeordnet, die ursprüngliche Aufnahme bleibt dabei erhalten.

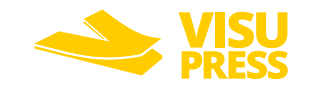

#### **6. Standarddarstellung des Gangprofils**

Dies ist die Standarddarstellung des Gangprofils. In dieser Darstellung kann die Aufnahme abgespielt, Positionen innerhalb der Aufnahme direkt angesprungen und Analysemarker platziert werden.

#### **7. Maximaldruckanzeige**

Die Sensorvisualisierung zeigt eine Maximaldruckdarstellung an. Die an jeder Sensorposition über gesamte Aufnahmedauer gemessenen Maximaldruckwerte werden hierbei zu einem Bild kombiniert. In diesem Bild wird für jeden Sensor der absolute Maximaldruck markiert. Zusätzlich wird in der Gangprofilübersicht für jeden Sensor der Zeitpunkt markiert, an dem der absolute Maximaldruck aufgetreten ist.

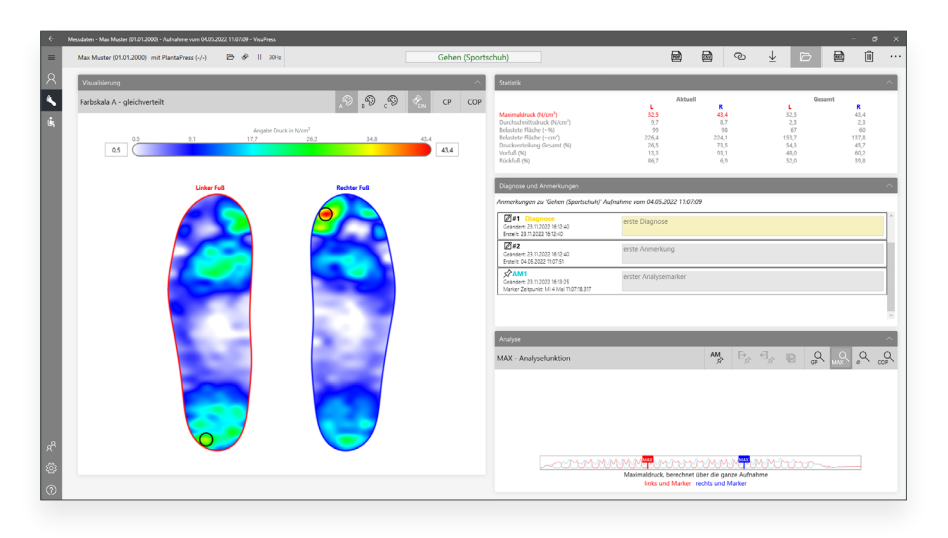

#### **8. Durchschnittsdruckanzeige**

Die Sensorvisualisierung zeigt eine Durchschnittsdruckdarstellung an. Hierbei wird für jede Sensorposition der Durchschnittsdruck über die gesamte Aufnahmedauer berechnet und zu einem Bild kombiniert

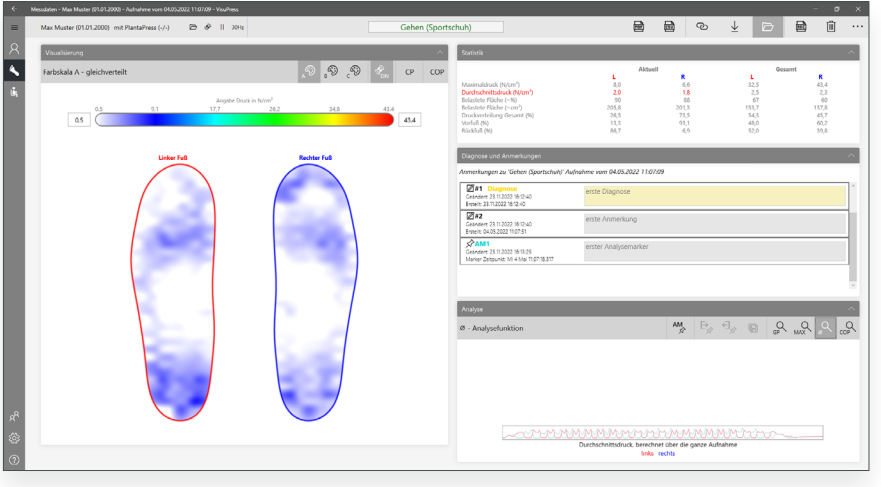

#### **9. COP Diagramm**

In dieser Ansicht wird die Durchschnittsdruckdarstellung zusätzlich mit einem "Center Of Pressure" (COP) Diagramm überlagert. Das COP Diagramm zeigt den Verlauf des Körperschwerpunktes über die gesamte Messdauer.

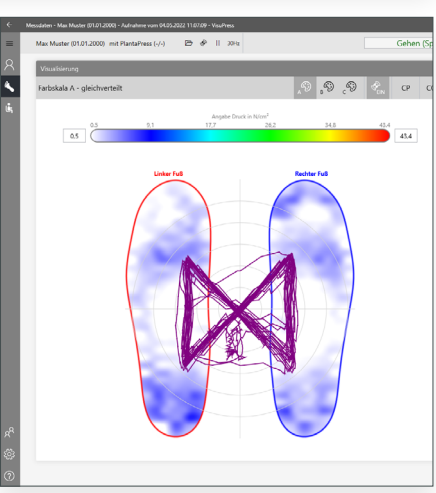

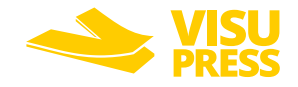

#### <span id="page-46-1"></span><span id="page-46-0"></span>**5.4.3.3** Kommentarfunktionen

VisuPress bietet verschiedene Kommentarfunktionen, mit denen die Aufnahme dokumentiert werden kann. Kommentare werden sortiert nach dem Zeitpunkt ihrer Erstellung im Bereich "Diagnose und Anmerkungen" hinterlegt. Der neuste Kommentar steht am oberen Ende der Liste. Folgende Kommentartypen stehen zur Verfügung:

#### Live-Marker

Live-Marker sind Anmerkungen, die bereits während der Messdaten-aufnahme erstellt werden (siehe Abschnitt ["5.4.1.6" auf Seite 40](#page-39-1)"). Live-Marker bestehen aus einer Anmerkung und einer Markierung innerhalb des Gangprofils. Sie sind damit einer konkreten Position innerhalb des Gangprofils zugeordnet.

Sie können genutzt werden um Ereignisse oder Triggerpunkte während der Aufnahme zu kennzeichnen.

**Tipp: Durch Anklicken der Anmerkung wird die zugehörige Markierung im Gangprofil direkt angesprungen.**

#### Analysemarker (1)

Analyse-Marker können während der Datenanalyse erstellt werden. Analyse-Marker bestehen aus einer Anmerkung und einer Markierung innerhalb des Gangprofils. Sie sind damit einer konkreten Position innerhalb des Gangprofils zugeordnet. Sie können genutzt werden um während der Datenauswertung besondere Messwerte oder Auffälligkeiten in der Aufnahme zu kennzeichnen.

**Tipp: Durch Anklicken der Anmerkung wird die zugehörige Markierung im Gangprofil direkt angesprungen.**

#### Anmerkungen (2)

Einfache Anmerkungen können genutzt werden um allgemeine Informationen zur Aufnahme, ohne Bezug zu einem konkreten Zeitpunkt innerhalb der Aufnahme, zu hinterlegen.

#### Diagnosemarker (3)

Anmerkungen können zusätzlich als Diagnose gekennzeichnet werden. Die betreffenden Anmerkungen werden dadurch besonders gekennzeichnet, hervorgehoben und sind expliziter Bestandteil des PDF Reports.

**Hinweis: VisuPress stellt selbst keine Diagnosen. Die Diagnosemarker sind lediglich ein Hilfsmittel, vom Arzt gestellte Diagnosen in VisuPress zu hinterlegen und besonders zu kennzeichnen!** 

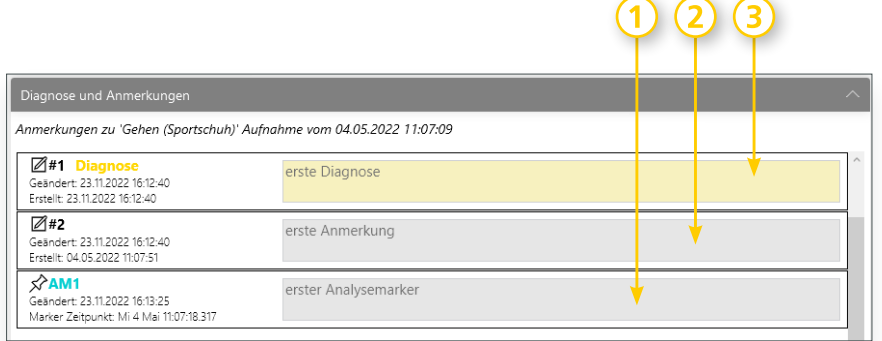

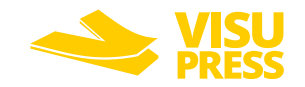

#### <span id="page-47-1"></span><span id="page-47-0"></span>**5.4.3.4** PDF Report erzeugen

Für jede Aufnahme kann ein Report im .pdf Format erstellt werden. Dazu laden Sie die entsprechende Aufnahme und starten den .pdf Export über die Schaltfläche "PDF Report erstellen" in der Menüleiste der Wiedergabeansicht. Anschließend können Sie auswählen welche Ansichten und Daten Sie exportieren möchten.

Folgende Optionen stehen zur Verfügung:

#### • Grafische Elemente für die Kopfzeile des PDF Reports

Für die Kopfzeile des Reports können zwei verschiede Grafiken mit dem Logo oder der Adresse des Erstellers des Reports erstellt und ausgewählt werden. Die erstellten Kopfzeilenelemente werden gespeichert und können für weitere Reports wiederverwendet werden.

#### • Konfiguration der Patienteninformationen

Es können die Patientenstammdaten für die Übernahme in den PDF Report festgelegt werden.

#### • Ergebnisse der Analyse und Diagnosetexte

Es stehen verschiedene Analyse Darstellungen zur Verfügung, welche in den PDF Report aufgenommen werden können.

#### • Live- und Analyse-Marker Messdatenseiten

Es wird für jeden Marker eine separate Seite im Report erzeugt, welche den Kommentartext, die Druckdaten und das Druckbild zum Markerzeitpunkt beinhaltet.

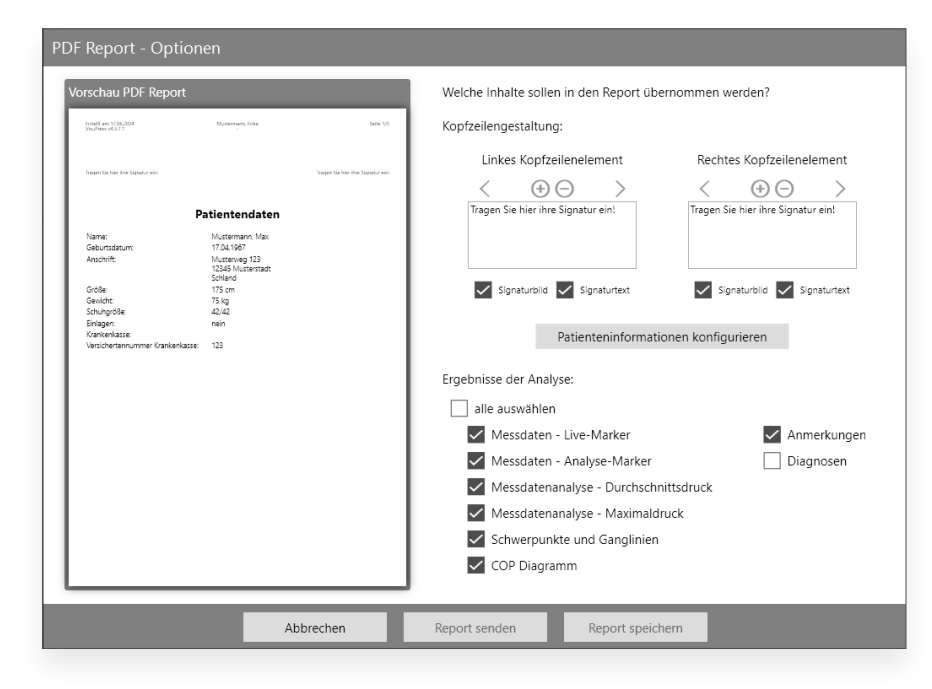

Es wird eine Vorschau für die erste Seite des Reports mit Kopfzeilenelementen und den Patientendaten angezeigt. Nach Auswahl der Daten und Darstellungen, kann der PDF-Report entweder auf dem PC gespeichert oder mit Hilfe des Standard E-Mail-Programms verschickt werden. Bei letzterer Option wird zunächst eine .pdf Datei erzeugt und anschließend automatisch als Anhang an eine neu erstellte E-Mail angefügt. Nach der Angabe eines Empfängers kann der Report so umgehend versendet werden.

**Hinweis: Für die beschriebene Funktionsweise der Option "Report Senden" muss im Betriebssystem ein Standard E-Mail Programm konfiguriert sein, welches die MAPI32 Schnittstelle unterstützt.** 

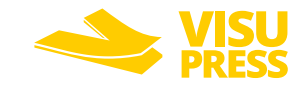

#### <span id="page-48-1"></span><span id="page-48-0"></span>**5.4.3.5** CSV Export erzeugen

Aufnahmen können im .csv Format für weitere Analysen exportiert werden. Dazu laden Sie die entsprechende Aufnahme und starten den .csv Export über die Schaltfläche "CSV Export" in der Menüleiste der Wiedergabeansicht. Anschließend können Sie auswählen welche Daten Sie exportieren möchten.

Folgende Optionen stehen zur Verfügung:

- Messwerte der Sensoren
- COP Verlauf
- Statistik der Sensoren
- Informationen zum eingesetzten Sensor (Sensorkontur + Position der Sensorzellen) als Grafiken
- Informationen zur Aufnahme

#### **CSV Export - Optionen**

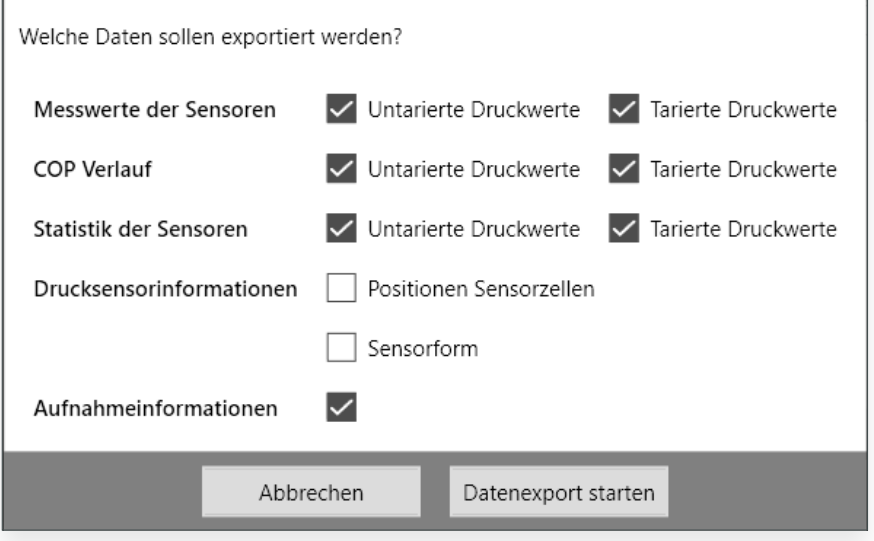

Die erzeugten CSV Dateien enthalten standardmäßig im Dateinamen den bis auf die Millisekunde genauen synchronisierten Startzeitpunkt der Aufnahme als UTC Zeitstempel.

Die .csv Dateien sind wie folgt aufgebaut:

- In der ersten Zeile befindet sich die Separatorzeichen Definition (Standard ist Semikolon  $\mu$ ;").
- Die zweite Zeile enthält die durch das Separatorzeichen getrennten Überschriften für die folgenden Spalten mit den Messdaten.
- Ab der dritten Zeile beginnt die Auflistung der Messdaten, wobei jede Zeile einen "Frame", also ein Datenpaket darstellt. Die Spalten sind ebenfalls durch das Separatorzeichen getrennt.
	- Ein "Frame" oder Datenpaket besteht immer aus einem fortlaufenden Zeitstempel in Millisekunden als ganze Zahl (ersten Spalte) und den Druckwerten der Sensorzellen als Dezimalzahl vom Datentyp ,double' (folgende Spalten). - Das Dezimaltrennzeichen richtet sich nach den für das Windows System festgelegten Regional & Spracheinstellungen. Es wird beispielsweise in einem deutschen Windows das Komma "," verwendet, während in einem englischem Windows der Punkt ... " verwendet wird.

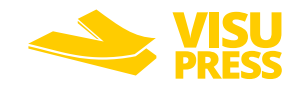

#### <span id="page-49-0"></span>5.5 Einstellungen

Im unteren Bereich der Navigationsleiste an der linken Seite des Hauptfensters befindet sich der Menüpunkt "Einstellungen". Die Einstellungen sind thematisch in verschiedenen Tabs gruppiert.

#### 5.5.1 Import / Export

Im Tab "Import/Export" haben Sie die Möglichkeit die vorhandenen Patientendaten (Stammdaten + Aufnahmen) zu exportieren oder zu importieren. Damit ist es möglich Sicherungskopien zu erstellen oder die kompletten Patientendaten auf einen anderen Rechner zu migrieren.

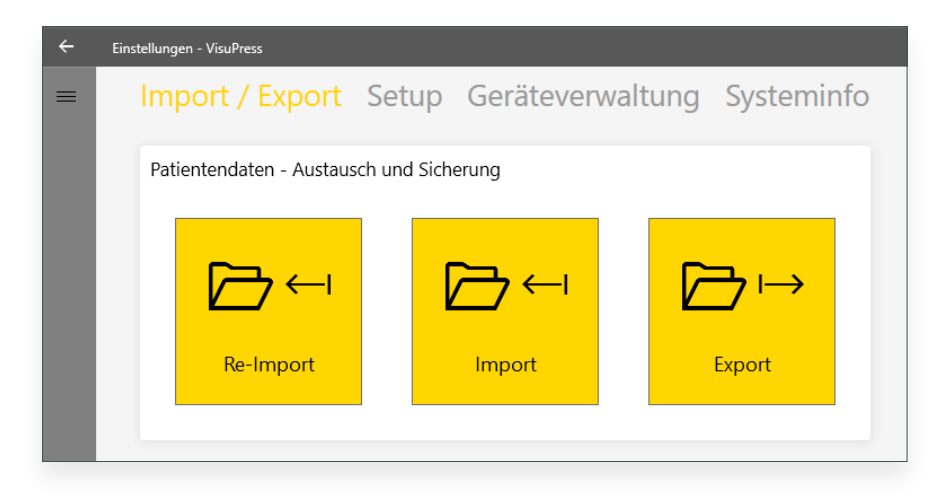

Beim Import werden schon bestehende Patientendaten mit den importierten Patientendaten zu einem gemeinsamen Datenbestand kombiniert. Bereits vorhandene Stammdaten und gleich datierte Aufnahmen von identischen Patienten werden beim Import überschrieben!

Die Option "Re-Import" steht nur bei zuvor verwendeter VisuPress Version 3.x.x zur Verfügung und migriert deren Patientendatenbestand in das aktuelle Format der VisuPress Installation mit Datenbank (v4.x.x).

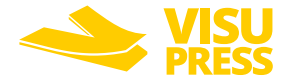

#### <span id="page-50-0"></span>5.5.2 Setup

Der Tab "Setup" beinhaltet folgende Einstellmöglichkeiten:

#### • Einstellung des Neutraldruckes

Werte unterhalb dieser Schwelle werden für die Darstellung und Auswertung ignoriert.

• Toleranzwerte für die Zeitsynchronisierung der Funkmodule

Festlegung der maximal zulässigen zeitlichen Abweichung zwischen mehreren Funkmodulen sowie der Anzahl an Synchronisierungsversuchen. Der Standardwert liegt bei einer Toleranz von 25ms bei 5 Synchronisierungsversuchen. Diese Werte sollten nur nach Rücksprache mit dem Hersteller verändert werden!

#### • Adresse des VisuPress Datenbank Servers

Darüber hinaus können Sie auf dieser Seite die gespeicherten Nutzerentscheidungen für Dialoge und den Livemarker-Cache zurücksetzen.

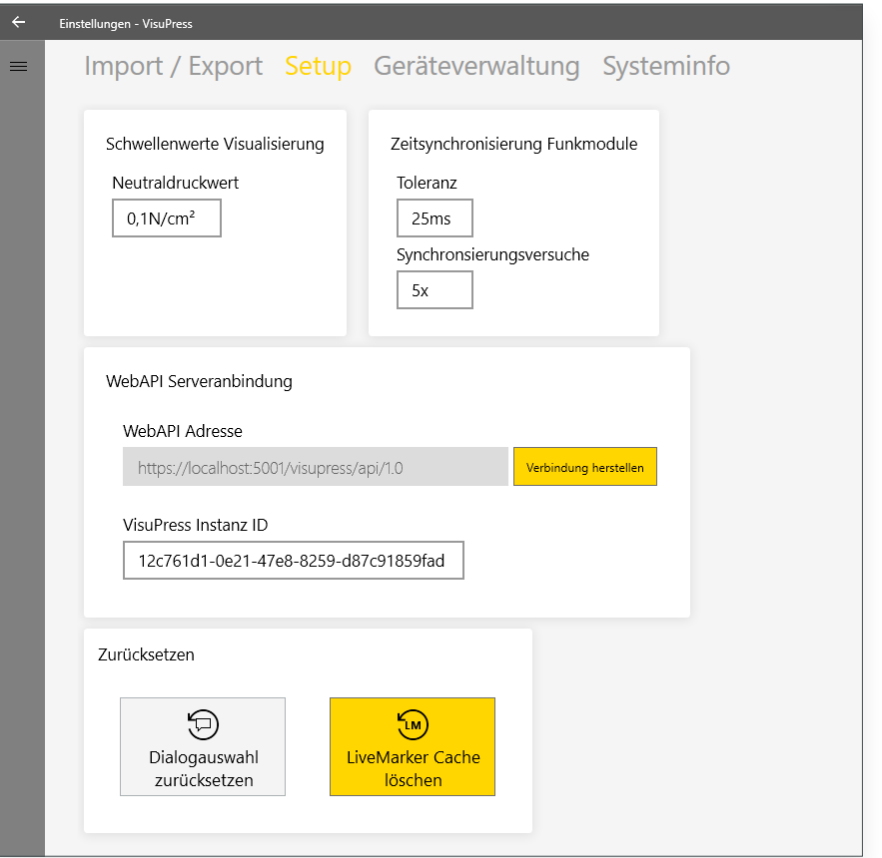

**Hinweis: Das Zurücksetzen des Livemarker-Caches entfernt gesetzte Livemarker von allen noch nicht auf dem PC gespeicherten Aufnahmen unwiderruflich.**

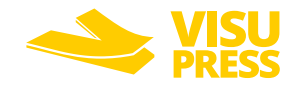

#### <span id="page-51-0"></span>5.5.3 Systeminfo und Firmware Update

Im Tab "Systeminfo und Firmware Update" werden Versionsinformationen zur VisuPress Software sowie zu den einzelnen Komponenten des Messsystems angezeigt. Damit die Informationen vom Messsystem angezeigt werden können, muss das USB Mastermodul am PC angeschlossen sein. Außerdem müssen die Funkmodule angeschaltet und mit dem USB Mastermodul gekoppelt sein.

Um zusätzlich Informationen zu den Sensoren zu erhalten, müssen diese an den Funkmodulen angeschlossen sein. Klicken Sie auf die Synchronisierungsschaltflächen um die Geräteinformationen abzurufen.

Zudem beinhaltet der Tab die Schaltfläche für das Einspielen neuer Firmware für die Geräte des PlantaPress Messsystems. Der Update-Assistent leitet Sie dabei vollautomatisch durch den Updateprozess.

Voraussetzungen für Firmware-Update:

- USB Mastermodul ist am PC angeschlossen
- Funkmodule sind angeschaltet ausreichend aufgeladen und mit dem USB Mastermodul gekoppelt

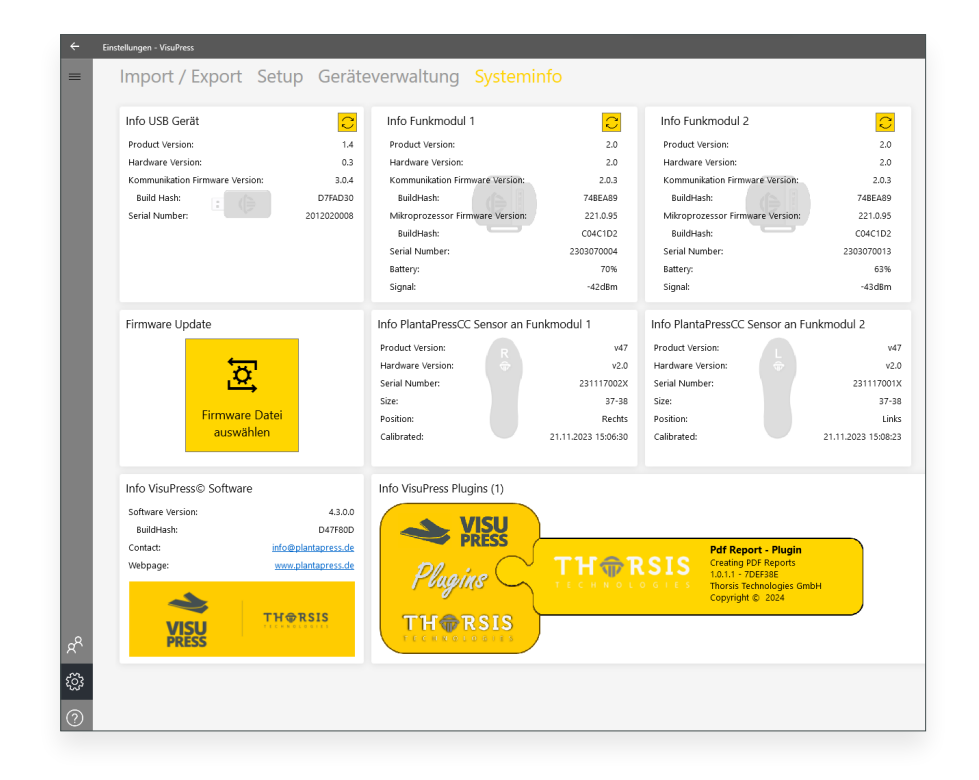

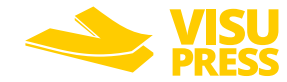

## <span id="page-52-0"></span>**EU-KONFORMITÄTSERKLÄRUNG**

Wir erklären unter unserer alleinigen Verantwortung, dass das (die) nachfolgend aufgelistete(n) Medizinprodukt(e) den Anhängen I, II und III der Verordnung (EU) 2017/745 über Medizinprodukte (MDR) entsprechen.

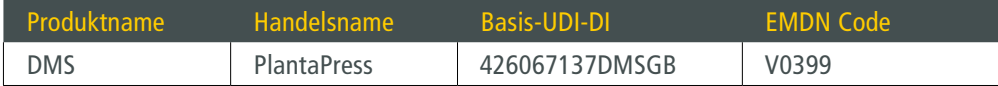

Das Medizinprodukt ist gemäß Regel 13 unter Berücksichtigung von Regel 11 auf der Grundlage von Anhang VIII der Verordnung (EU) 2017/745 als Klasse 1 eingestuft. Es liegen derzeit keine anwendbaren gemeinsamen Spezifikationen vor, für die die Konformität zu erklären ist.

Das Medizinprodukt erfüllt ebenfalls folgende anzuwendenden Richtlinien:

- 2011/65/EU (RoHS 2) sowie die delegierte Richtlinie 2015/863/EU (RoHS 3)
- 2014/53/EU (Funkanlagenrichtlinie)

Das Medizinprodukt wird unter Anwendung eines Qualitätsmanagementsystems gemäß EN ISO 13485:2016 und Anhang IX der Verordnung (EU) 2017/745 über Medizinprodukte (MDR) ausgelegt, entwickelt, hergestellt, geprüft, vertrieben und Instand gesetzt. Die Konformität des Qualitätsmanagementsystems wird bescheinigt durch:

**LRQA Deutschland GmbH Butzweilerhofallee 3 50829 Köln**

Hersteller:

#### ZERTIFIKATSNUMMER: 10464363

*bestimmungsgemäß angewendet zur kurzzeitigen Erfassung von statischen und dynamischen Druckverteilungen im Kontext medizinischer Fragestellungen (z.B. im Bereich der Orthopädie, Diabetologie, Dekubitusprophylaxe, Sportmedizin u.a). Anatomisch angepasste Sensoren ermöglichen die Untersuchung verschiedener Körperregionen (z.B. fußförmige Sensoren oder Sensoren für Sitz- und Liegeflächen). Die mit DMS gewonnenen Druckverteilungen werden bestimmungsgemäß als Hilfsmittel für die Herstellung von kundenindividuellen Lagerungssystemen genutzt (z.B. orthopädische Schuh- und Fußversorgungen, anatomisch angepasste Sitzpolster oder Liegematten). Darüber hinaus lässt sich mit DMS im Rahmen der Qualitätskontrolle die Wirksamkeit der hergestellten Lagerungssysteme überprüfen. DMS ist stets als Ergänzung zu anderen diagnostischen und handwerklichen Verfahren zu sehen. Eine Beurteilung des individuellen Zustandes der untersuchten Körperregion, die Festlegung druckentlastender Maßnahmen oder die Anpassung von Patientenlagerungssystemen darf nicht allein aus den mit DMS gewonnenen Messergebnissen und Darstellungen erfolgen! Es liegt in der Verantwortung des Anwenders (z. B. Arzt bzw. Orthopädietechniker), einen Abgleich der Schlussfolgerungen aus den Messergebnissen mit weiteren geeigneten Untersuchungsmethoden durchzuführen. DMS adressiert daher ausschließlich medizinisches Fachpersonal wie z.B. Ärzte, Sportmediziner, Orthopädietechniker u.ä.*

*Das Medizinprodukt hat die folgende Zweckbestimmung: Das Produkt DMS wird* 

Dipl.-Inf. Michael Huschke Geschäftsführer

Thorsis Technologies GmbH | Oststr. 18 | 39114 Magdeburg | Germany

Magdeburg, 12.06.2024

## <span id="page-53-0"></span>**6. Handbuch Aktualisierung**

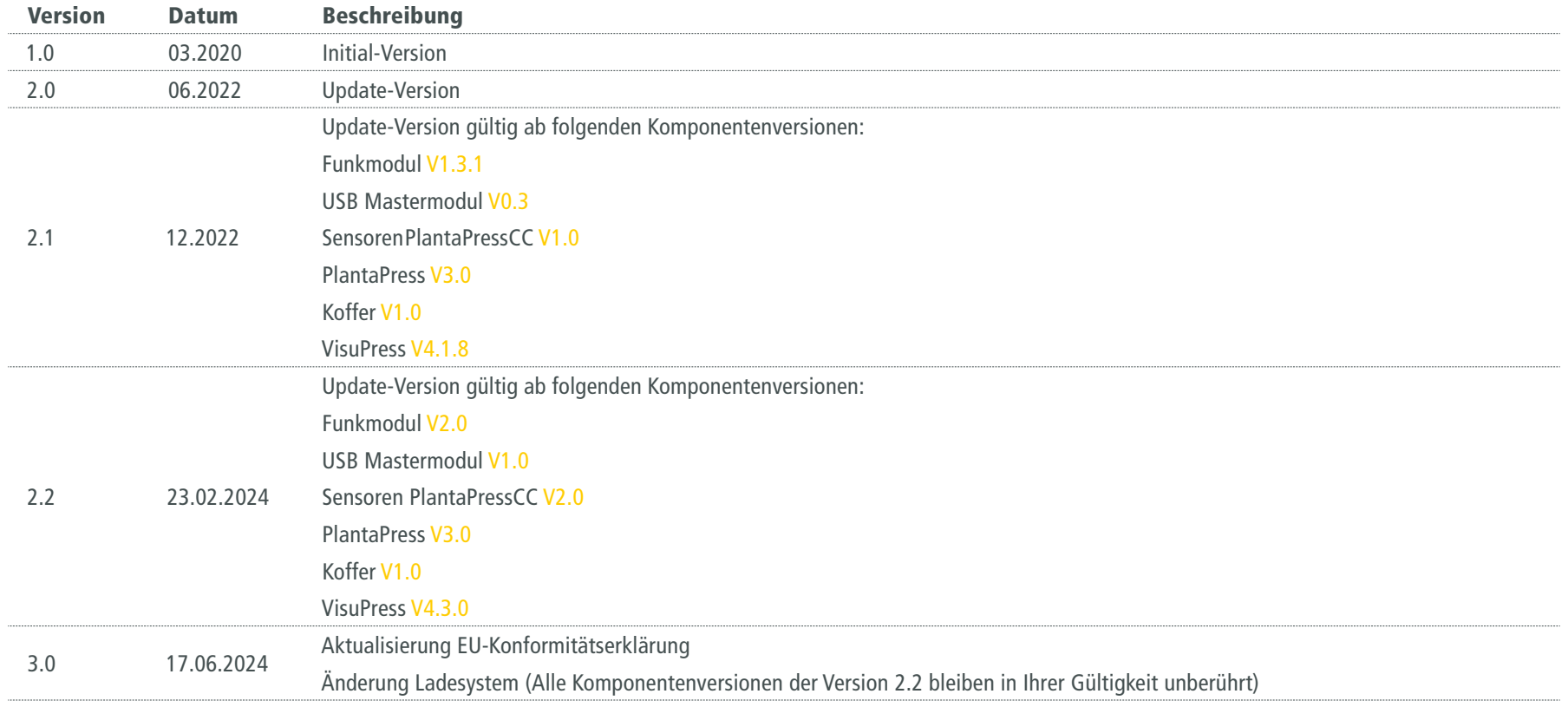

*© Letzte Änderung 17. Juni 2024*

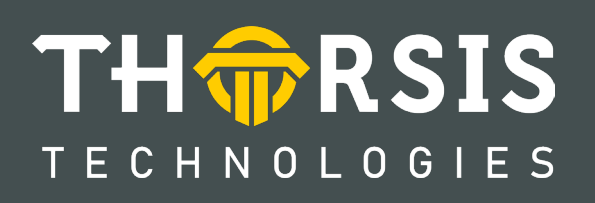

Thorsis Technologies GmbH Oststr. 18 39114 Magdeburg Germany

T**el** +49 391 544 563-1000 F**ax** +49 391 544 563-9099 info@thorsis.com www.thorsis.com